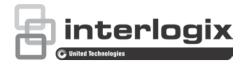

# TruVision Stainless Steel PTZ Camera Configuration Manual

P/N 1073372-EN • REV B • ISS 23MAR18

| Copyright              | © 2018 United Technologies Corporation.<br>Interlogix is part of UTC Climate, Controls & Security, a unit of United<br>Technologies Corporation. All rights reserved.                                         |
|------------------------|----------------------------------------------------------------------------------------------------|
| Trademarks and patents | Trade names used in this document may be trademarks or registered trademarks of the manufacturers or vendors of the respective products.                                                                      |
| Manufacturer           | Interlogix<br>2955 Red Hill Avenue, Costa Mesa, CA 92626-5923, USA<br>Authorized EU manufacturing representative:<br>UTC Building & Industrial Systems B.V.<br>Kelvinstraat 7, 6003 DH Weert, The Netherlands |
| Certification          |                                                                                                    |

Product warnings and disclaimers

THESE PRODUCTS ARE INTENDED FOR SALE TO AND INSTALLATION BY QUALIFIED PROFESSIONALS. UTC FIRE & SECURITY CANNOT PROVIDE ANY ASSURANCE THAT ANY PERSON OR ENTITY BUYING ITS PRODUCTS, INCLUDING ANY "AUTHORIZED DEALER" OR "AUTHORIZED RESELLER", IS PROPERLY TRAINED OR EXPERIENCED TO CORRECTLY INSTALL FIRE AND SECURITY RELATED PRODUCTS.

For more information on warranty disclaimers and product safety information, please check

www.firesecurityproducts.com/policy/product-warning/ or scan the following code:

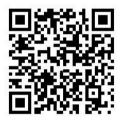

Contact information and manuals For contact information go to: www.interlogix.com or www.firesecurityproducts.com.

To get translations for this and other product manuals go to: www.firesecurityproducts.com.

## Content

Introduction 2 Default settings to access the camera 2

Network access 3 Checking web browser security level 3 Activating the camera 4 Overview of the camera web browser 5

#### **Camera configuration 7**

Configuration panel overview 7 System time 11 RS485 12 Network settings 13 Video/Audio 20 Image 23 PTZ parameters 28 Basic event 36 Smart event 43 Schedule settings 50 Storage management 53

#### Camera management 56

User management 56 Security 59 Maintenance 61

#### **Camera operation 64**

Logging on and off 64 Live view mode 65 Playing back recorded video 67 Operating PTZ control 68 Picture 74

## Introduction

This is the configuration manual for the following TruVision<sup>®</sup> IP camera models:

#### IP stainless steel PTZ camera:

• TVP-5201

### Default settings to access the camera

#### **Default credentials**

The camera comes with a user account with administrative rights for configuring all options on the camera. The user name is "admin" and the password is "1234." For enhanced security, we highly recommend changing the default password during initial setup.

#### **Default network settings**

The network settings are:

- IP address (in a network without a DHCP server): 192.168.1.70
- Subnet mask: 255.255.255.0
- Gateway address: 192.168.1.1

Ports used:

| Browser   | TruVision Navigator              |
|-----------|----------------------------------|
| RTSP: 554 | RTSP: 554                        |
| HTTP: 80  | Server/client control port: 8000 |

## **Network access**

This manual explains how to configure the camera over the network with a web browser.

TruVision IP cameras can be configured and controlled using Microsoft<sup>®</sup> Internet Explorer<sup>®</sup> (IE) and other browsers. The procedures described use the Microsoft Internet Explorer (IE) web browser.

### Checking web browser security level

When using the web browser interface, ActiveX controls can be installed to connect and view video using Internet Explorer. However, data such as video and images cannot be downloaded due to the increased security measure. Check the security level of the PC to enable interaction with the cameras over the web and, if necessary, modify the Active X settings.

#### **Configuring IE ActiveX controls**

Confirm the ActiveX settings of the web browser.

#### To change the web browser's security level:

- 1. In Internet Explorer, click Internet Options on the Tools menu.
- 2. On the **Security** tab, click the zone to be assigned to a website under "Select a web content zone to specify its security settings."
- 3. Click Custom Level.
- Change the ActiveX controls and plug-ins options that are signed or marked as safe to Enable. Change the ActiveX controls and plug-ins options that are unsigned to Prompt or Disable. Click OK.

—or—

Under **Reset Custom Settings**, click the security level for the whole zone in the Reset To box, and then select **Medium**. Click **Reset**, and then click **OK** in the Internet Options **Security** tab window.

5. Click Apply in the Internet Options Security tab window.

#### Windows users

Internet Explorer for Windows<sup>®</sup> operating systems have increased security measures to protect a PC from malicious software.

To ensure complete functionality of the Windows web browser interface, do the following:

- Run IE as an administrator in the workstation
- Add the camera's IP address to the IE's list of trusted sites

#### To add the camera's IP address to Internet Explorer's list of trusted sites:

- 1. Open Internet Explorer.
- 2. Click Tools, and then click Internet Options.
- 3. Click the Security tab, and then select the Trusted sites icon.
- 4. Click the Sites button.
- 5. Deselect the Require server verification (https:) for all sites in this zone check box.
- 6. Type the IP address in the Add this website to the zone box.
- 7. Click Add, and then click Close.
- 8. Click **OK** in the Internet Options dialog window.
- 9. Connect to the camera for full browser functionality.

## Activating the camera

When you first start up the camera, the Activation window appears. You must define a high-security admin password before you can access the camera. There is no default password provided.

You can activate a password via a web browser and via TruVision Device Manager (included on the CD to find the IP address of the camera).

#### Activation via the web browser:

- 1. Power on the camera and connect the camera to the network.
- 2. Type the IP address into the address bar of the web browser, and press Enter to enter the activation interface.

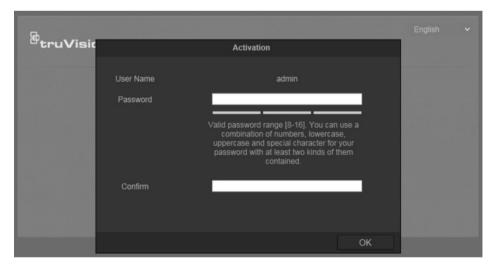

#### Note:

- The default IP address of the camera is 192.168.1.70.
- For the camera to enable DHCP by default, you must activate the camera via TruVision Device Manager. Please refer to the following section, "Activation via TruVision Device Manager".

3. Type the password in the **Password** field.

**Note**: A valid password range must be between 8 and 16 characters. You can use a combination of numbers, lower and upper case letters, and special characters : \_ - , . \* & @ / \$ ? Space. The password must contain characters from at least two of these groups. We also recommend that you reset your password regularly. For high security systems, it is particularly recommended to reset the password monthly or weekly for better protection.

- 4. Confirm the password.
- 5. Click **OK** to save the password and enter the live view interface.

#### Activation via TruVision Device Manager:

For instructions on how to activate the camera using TruVision Device Manager, refer to the *TruVision Device Manager User Manual*.

Go to www.interlogix.com/video/product/truvision-device-manager and click **Downloads**.

### Overview of the camera web browser

Use the camera web browser to view, record, and play back recorded videos as well as manage the camera from any PC with access to the same network as the camera. The browser's easy-to-use controls provide quick access to all camera functions.

If there is more than one camera connected over the network, open a separate web browser window for each individual camera.

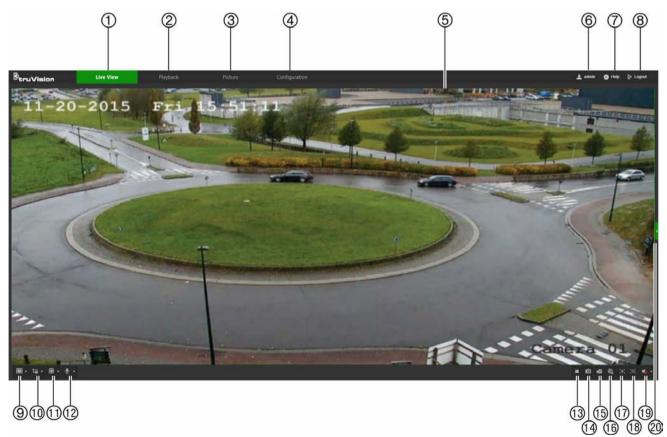

| Nam | le                          | Description                                                                                                    |
|-----|-----------------------------|----------------------------------------------------------------------------------------------------|
| 1.  | Live view tab               | Click to view live video.                                                                                                    |
| 2.  | Playback tab                | Click to play back video.                                                                                                    |
| 3.  | Picture tab                 | Click to search for snapshots.                                                                                                    |
| 4.  | Configuration tab           | Click to display the configuration window for setting up the camera.                                                                                                    |
| 5.  | Viewer                      | View live video. Time, date, and camera name are displayed here.                                                                                                    |
| 6.  | Current user                | Displays current user logged on.                                                                                                    |
| 7.  | Help                        | Click to see user instructions.                                                                                                    |
| 8.  | Logout                      | Click to log out from the system. This can be done at any time.                                                                                                    |
| 9.  | Aspect ratio                | Click this drop-down list to select an aspect ratio (4:3, 16:9, Original, or Auto) and adjust the layout of the live view.                                                           |
| 10. | Stream type                 | Click this drop-down list to select main stream or sub stream.                                                                                                    |
| 11. | Plug-in switch              | Click this drop-down list to select the plug-in.                                                                                                    |
|     |                             | For IE users, web components and QuickTime are selectable. For<br>non-IE users, web components, QuickTime, VLC, or MJPEG are<br>selectable if they are supported by the web browser. |
| 12. | Bi-directional audio        | Turn the microphone on or off.                                                                                                    |
| 13. | Start/stop live view        | Click to start/stop live view.                                                                                                    |
| 14. | Snapshot                    | Click to take a snapshot of the video. The snapshot will be saved to the default folder in JPEG or BMP format.                                                                       |
| 15. | Start/stop recording        | Click to record live video.                                                                                                    |
| 16. | Digital zoom                | Click to enable digital zoom.                                                                                                    |
| 17. | Enable Regional<br>Exposure | Click this button and drag the cursor in the Viewer to adjust the exposure settings for live video.                                                                                  |
| 18. | Enable Regional<br>Focus    | Click this button and drag the cursor in the Viewer to adjust the focus settings for live video.                                                                                     |
| 19. | Audio                       | Adjust the volume.                                                                                                    |
| 20. | PTZ controls                | Direction actions, zoom, focus, iris, light, and wiper control.                                                                                                    |

## **Camera configuration**

This chapter explains how to configure the cameras using a web browser.

After the camera hardware has been installed, configure the camera's settings using the web browser. Administrator rights are required to configure the cameras over the internet.

The camera web browser permits configuration of the camera remotely using a PC. Web browser options may vary depending on camera model.

## **Configuration panel overview**

Use the Configuration panel to configure the server, network, camera settings, alarms, users, transactions, and other parameters such as upgrading the firmware.

This section contains images and descriptions of each of the configuration panel windows.

Local

Use the Local window to manage the protocol type, live view performance, and local storage paths. In the Configuration panel, click **Local** to display the local configuration window.

| Btr | uVision     | Live View                  | Playback                           | Picture                  | Configu                    | ration |      |
|-----|-------------|----------------------------|------------------------------------|--------------------------|----------------------------|--------|------|
|     |             | Live View Parameters       |                                    |                          |                            |        |      |
| E   | System      | 1 Protocol                 | O TCP                              | O UDP                    | MULTICAST                  | • НТТР |      |
| Ð   | Network     | Play Performance           | <ul> <li>Shortest Delay</li> </ul> | O Balanced               | <ul> <li>Fluent</li> </ul> |        |      |
| ₽;  | Video/Audio | 3 Rules                    | Enable                             | O Disable                |                            |        |      |
|     | Image       | 4 Image Format             | O JPEG                             | BMP                      |                            |        |      |
|     | PTZ         | Record File Settings       |                                    |                          |                            |        |      |
|     | Event       | 6 Record File Size         | 256M                               | O 512M                   | ☐ 1G                       |        |      |
|     | Storage     | 6 Save record files to     | C:\Users\Admin                     | istrator\IP UTC Web\Red  | cordFiles                  | Browse | Open |
|     |             | Save downloaded files      | to C:\Users\Admin                  | istrator\IP UTC Web\Dov  | vnloadFiles                | Browse | Open |
|     |             | Picture and Clip Setting   | <u>js</u>                          |                          |                            |        |      |
|     |             | 8 During live view, save s | napshots to C:\Users\Admin         | istrator\IP UTC Web\Cap  | otureFiles                 | Browse | 0pen |
|     |             | Ouring playback, save s    | napshots to C:\Users\Admin         | istrator\IP UTC Web\Pla  | ybackPics                  | Browse | Open |
|     |             | 10 Save clips to           | C:\Users\Admin                     | istrator\IP UTC Web\Play | ybackFiles                 | Browse | Open |
|     |             |                            |                                    |                          |                            |        |      |
|     |             | 🖹 Save                     |                                    |                          |                            |        |      |
|     |             |                            |                                    |                          |                            |        |      |

| Par                  | ameters               | Description                                                                             |  |
|----------------------|-----------------------|-----------------------------------------------------------------------------------------|--|
| Live View Parameters |                       |                                                                                         |  |
| 1.                   | Protocol              | Specifies the network protocol used.<br>Options include: TCP, UDP, MULTICAST, and HTTP. |  |
| 2.                   | Live View Performance | Specifies the transmission speed.<br>Options include: Shortest Delay or Auto.           |  |

| Par | ameters                             | Description                                                                                           |
|-----|-------------------------------------|----------------------------------------------------------------------------------------------------|
| 3.  | Rules                               | Specifies Live View display rules. Select <b>Enable</b> to tag a moving object with green rectangles. |
| 4.  | Image Format                        | Choose the image format for a snapshot: JPEG or BMP.                                                  |
| Rec | ord File Settings                   |                                                                                                    |
| 5.  | Record File Size                    | Specifies the maximum file size.<br>Options include: 256M, 512M, and 1G.                              |
| 6.  | Save Record Files to                | Specifies the directory for recorded files.                                                           |
| 7.  | Save Downloaded Files to            | Specifies the directory for downloaded files.                                                         |
| Pic | ture and Clip Settings              |                                                                                                    |
| 8.  | During live view, save snapshots to | Specifies the directory for saving snapshots in live view mode.                                       |
| 9.  | During playback, save snapshots to  | Specifies the directory for saving snapshots in playback mode.                                        |
| 10. | Save Clips To                       | Specifies the directory for saving video clips in playback mode.                                      |

#### System

Use the System window to configure basic device information, system time, users, security settings, and other parameters such as upgrading the firmware.

| Btr        | uVision         | Live View              | Playback              | Picture    | Configuration |
|------------|-----------------|------------------------|-----------------------|------------|---------------|
| ç          | Local           | Basic Information Time | Settings DST RS485    |            |               |
|            | System          | Device Name            | TVP-5201 Stainless    |            | l i           |
| 1          |                 | Device No.             | 88                    |            | l.            |
| 2          | Maintenance     | Model                  | TVP-5201              |            | l             |
| 3          | Security        | Serial No.             | TVP-520120170804CCWR8 | 805625858B | l -           |
| 4          | User Management | Firmware Version       | V9.0 FP2              |            | ļ             |
| Ð          | Network         | Encoding Version       | V7.4 build 161125     |            | ]             |
| <u>ę</u> . | Video/Audio     | Web Version            | V4.0.51 build 170930  |            | 1             |
|            | Image           | Plugin Version         | V3.0.6.26             |            |               |
| 모          | PTZ             | Number of Channels     | 1                     |            |               |
| 間          | Event           | Number of HDDs         | 0                     |            | l             |
|            | Storage         | Number of Alarm Input  | 7                     |            |               |
|            |                 | Number of Alarm Output | 2                     |            | !             |
|            |                 |                        |                       |            |               |
|            |                 | 🖹 Save                 |                       |            |               |
|            |                 |                        |                       |            |               |

| System submenus |                    | Description                                                                                                    |
|-----------------|--------------------|----------------------------------------------------------------------------------------------------|
| 1.              | System settings    | Defines device basic information including SN and the current firmware version and time settings (see "System time" on page 11). Also contains camera hardware options (see "RS485" on page 12). |
| 2.              | Maintenance        | Perform functions such as device reboot, set to default, export and import configuration files, and firmware upgrade. Also contains an exportable event log list. See "Maintenance" on page 61.  |
| 3.              | Security           | Defines who can use the camera, their passwords and access privileges, RTSP authentication, IP address filter, and login lock. See "Security" on page 59.                                        |
| 4.              | User<br>management | Add or delete users and see which users are currently online. See "User management" on page 56.                                                                                                  |

#### Network

Use the Network window to define basic and advanced network settings.

| <sup>6</sup> truVision                                                                                                    | Live View                                                                                                    | Playback                                                        | Picture                 | Configuration |
|----------------------------------------------------------------------------------------------------|----------------------------------------------------------------------------------------------------|-----------------------------------------------------------------|-------------------------|---------------|
| □       Local         □       System         ②       Network         ①       Basic Settings         ②       Advanced Settings         ④       Video/Audio         □       Image         ⑨       PTZ         □       Event         □       Storage | TCPNP DDNS PPP<br>NIC Type<br>IPv4 Address<br>IPv4 Subnet Mask<br>IPv6 Default Gateway<br>IPv6 Address<br>IPv6 Subnet Mask<br>IPv6 Default Gateway<br>Mac Address<br>MTU<br>Multicast Address | Auto<br>DHCP<br>192.168.15.136<br>255.255.255.0<br>192.168.15.1 | Test<br>View Route Adve | rtisement     |
|                                                                                                    | DNS Server                                                                                                    |                                                                 |                         |               |
|                                                                                                    | Preferred DNS Server<br>Alternate DNS Server                                                                                                    | 8.8.8.8                                                         |                         |               |
|                                                                                                    | 🖹 Save                                                                                                    |                                                                 |                         |               |

| Network submenus |                   | Description                                                                                     |  |
|------------------|-------------------|-------------------------------------------------------------------------------------------------|--|
| 1.               | Basic settings    | Defines TCP/IP, DDNS, PPPoE, Port, and NAT settings (see "Basic settings" on page 13).          |  |
| 2.               | Advanced settings | Defines SNMP, FTP, Email, HTTPS, QoS, and 802.1x settings (see "Advanced settings" on page 16). |  |

#### Video/Audio

Use the Video/Audio window to define recording parameters for video, audio, region of interest (ROI), and display information on stream.

#### Image

Use the Image window to define the image display settings, OSD settings, overlay text, and image parameters switch. See "Image" on page 23 for further information on setup.

#### PTZ

Use the PTZ window to move the lens to the required position using the PTZ panel, and to define PTZ position settings, scheduled tasks, and privacy masks. See "PTZ parameters" on page 28.

#### Event

Use the Event window to set up alarms by defining area settings, arming schedules, and linkage methods.

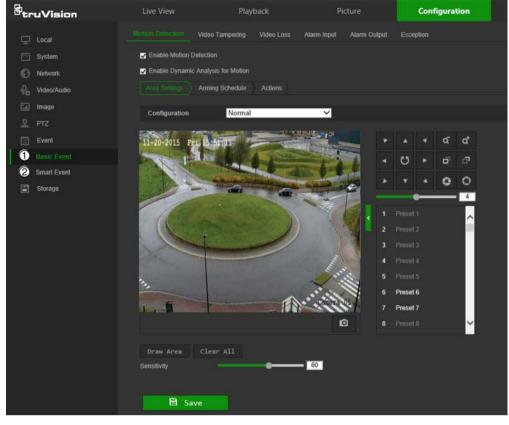

| Event submenus |             | Description                                                                                     |  |
|----------------|-------------|-------------------------------------------------------------------------------------------------|--|
| 1.             | Basic event | Defines motion detection, video tampering, video loss, alarm input/output, and exception alarm. |  |
| 2.             | Smart event | Defines intrusion, audio exception, face, region entrance/exit, and line crossing detection.    |  |

#### Storage

Use the storage window to define recording schedule, storage management, network attached storage (NAS) configuration, and snapshot configuration.

| <sup>E</sup> truVision     | Live View    | Playback                              | Picture  | Configuration |                |
|----------------------------|--------------|---------------------------------------|----------|---------------|----------------|
| 🖵 Local                    |              | ipture                                |          |               |                |
| System                     | G Enable     |                                       |          |               |                |
| Network                    | Continuous V | 🗶 Delete 🛛 🛅 Delete All               |          | Advanced      |                |
| ₽ <sub>0</sub> Video/Audio |              |                                       |          |               | Continuous     |
| 🖬 Image                    | Mon          | 4 6 8 10 12                           | 14 16 18 | 20 22 24      | Motion         |
| <u>Ф</u> ртz               | 0 2          | 4 6 8 10 12                           | 14 16 18 | 20 22 24      | Alarm          |
| Event                      | Tue          |                                       | 14 16 18 | 20 22 24      | Motion   Alarm |
| Storage                    | Wed          |                                       |          | T             | Motion & Alarm |
| 1 Schedule Settings        | 0 2<br>Thu   | 4 6 8 10 12                           | 14 16 18 | 20 22 24      | Event          |
| 2 Storage Management       | Fri Pri      | 4 6 8 10 12                           | 14 16 18 | 20 22 24      |                |
|                            | Sat Sat      | • • • • • • • • • • • • • • • • • • • | 14 16 18 | 20 22 24      |                |
|                            | Sun Sun      | 4 6 8 10 12                           | 14 16 18 | 20 22 24      |                |
|                            | 🗎 Save       |                                       |          |               |                |

| Storage submenus |                       | Description                                                                                        |  |  |  |  |
|------------------|-----------------------|----------------------------------------------------------------------------------------------------|--|--|--|--|
| 1.               | Schedule<br>settings  | Configure recording settings and snapshot captures for all available event types on a daily basis. |  |  |  |  |
| 2.               | Storage<br>management | Manage hard drive storage space by file type and configure NAS drives.                             |  |  |  |  |

## System time

Network Time Protocol (NTP) is a protocol for synchronizing the clocks of network devices, such as IP cameras and computers. Connecting network devices to a dedicated NTP time server ensures that they are all synchronized.

#### To define the system time and date:

 From the menu toolbar, click Configuration > System > System Settings > Time Settings.

| <sup>6</sup> truVision | Live View         | Playback                    | Picture                      | Configuration |
|------------------------|-------------------|-----------------------------|------------------------------|---------------|
| 🖵 Local                | Basic Information | Settings DST RS485          |                              |               |
| System                 | Time Zone         | (GMT-08:00) Pacific Time (U | JS&Canada) 🗸                 |               |
|                        | NTP               |                             |                              |               |
| Maintenance            | O NTP             |                             |                              |               |
| Security               | Server Address    | time.windows.com            |                              |               |
| User Management        | NTP Port          | 123                         |                              |               |
| Network                | Interval          | 1440                        | min                          |               |
| 0. Video/Audio         |                   |                             |                              |               |
| 🔝 Image                | Manual Time Sync. |                             |                              |               |
| 🖳 PTZ                  | Manual Time Sync. |                             |                              |               |
| 📋 Event                | Device Time       | 2017-10-17T10:25:23         |                              |               |
| 📕 Storage              | Set Time          | 2017-10-17T10:25:19         | 🛅 🔳 Sync. with computer time |               |
|                        |                   |                             |                              |               |
|                        | 🖹 Save            |                             |                              |               |

- 2. From the **Time Zone** drop-down list, select the time zone that corresponds to the camera's location.
- 3. Select one of the following options for setting the time and date:

**Synchronize with an NTP server**: Select the **NTP** radio button and type the required information in the **Server Address** and **NTP Port** boxes. The time interval can be set from 1 to 10080 minutes.

—or—

**Set manually**: Select the **Manual Time Sync** radio button and then click is to set the system time from the pop-up calendar.

**Note**: Select the **Sync with computer time** checkbox to synchronize the time of the camera with the time of the computer.

- 4. Click Save to save changes.
- 5. Click the **DST** tab and then select **Enable DST** to enable the DST (Daylight Savings Time) function, and set the date of the DST period.

6. Set the date and time differential of the DST period using the **Start Time**, **End Time**, and **DST Bias** drop-down lists.

| <sup>8</sup> truVisio | on      | Live View         |               | Playback |         | Picture | e                     | Confi | guration |
|-----------------------|---------|-------------------|---------------|----------|---------|---------|-----------------------|-------|----------|
| 🖵 Local               |         | Basic Information | Time Settings | DST RS   | 6485    |         |                       |       |          |
| — System              |         | Enable DST        |               |          |         |         |                       |       |          |
| System Se             |         | Start Time        | Apr           | ✓ Secon  | d 💙 Sun | ✔ 02    | $\sim$                |       |          |
| Maintenan             | ce      | End Time          | Nov           | ✓ First  | Ƴ Sun   | ✔ 02    | $\sim$                |       |          |
| Security              |         | DST Bias          | 30min         |          |         |         | $\mathbf{\mathbf{v}}$ |       |          |
| User Mana             | igement |                   |               |          |         |         |                       |       |          |
| Network               |         | 🗎 Sav             | /e            |          |         |         |                       |       |          |
| Q. Video/Aud          | lio     |                   |               |          |         |         |                       |       |          |
| 🖬 Image               |         |                   |               |          |         |         |                       |       |          |
| <u> </u>              |         |                   |               |          |         |         |                       |       |          |
| 🗮 Event               |         |                   |               |          |         |         |                       |       |          |
| 📕 Storage             |         |                   |               |          |         |         |                       |       |          |

7. Click Save to save changes.

### **RS485**

The RS-485 serial port is used to control the PTZ of the camera or connect to light and wiper devices. Configuration of these parameters should be done before you connect to any devices.

#### To set up RS-485 settings:

- From the menu toolbar, click Configuration > System > System Settings > RS485.
- 2. Select the RS-485 port parameters.

**Note:** The Baud Rate, PTZ Protocol, and PTZ Address parameters should be exactly the same as the PTZ camera parameters.

3. Click **Save** to save changes.

## **Network settings**

Accessing the camera through a network requires the definition of certain network settings. Use the Network menu to define these settings.

#### **Basic settings**

| Btr | uVision           | Live View            | Playback                   | Picture             | Configuration |
|-----|-------------------|----------------------|----------------------------|---------------------|---------------|
| ç   | Local             |                      |                            |                     |               |
|     | System            | NIC Type             | Auto                       | ~                   |               |
| Ð   | Network           |                      | DHCP                       |                     |               |
| 1   |                   | IPv4 Address         | 192.168.15.136             | Test                |               |
|     | Advanced Settings | IPv4 Subnet Mask     | 255.255.255.0              |                     |               |
| .Q. | Video/Audio       | IPv4 Default Gateway | 192.168.15.1               |                     |               |
| 24  | Image             | IPv6 Mode            | Route Advertisement        | ✓ View Route Advert | tisement      |
| 오   | РТZ               | IPv6 Address         |                            |                     |               |
| 凿   | Event             | IPv6 Subnet Mask     |                            |                     |               |
|     | Storage           | IPv6 Default Gateway | 12<br>17<br>17             |                     |               |
|     |                   | Mac Address          | 4c:bd:8f:56:fe:fc          |                     |               |
|     |                   | MTU                  | 1500                       |                     |               |
|     |                   | Multicast Address    |                            |                     |               |
|     |                   |                      | Enable Multicast Discovery |                     |               |
|     |                   | DNS Server           |                            |                     |               |
|     |                   | Preferred DNS Server | 8.8.8.8                    |                     |               |
|     |                   | Alternate DNS Server | 1                          |                     |               |
|     |                   |                      |                            |                     |               |
|     |                   | 🖹 Save               |                            |                     |               |
|     |                   |                      |                            |                     |               |

| Me | nu tabs | Description                                                                                                    |  |  |  |  |  |
|----|---------|----------------------------------------------------------------------------------------------------|--|--|--|--|--|
| 1. | TCP/IP  | NIC Type: Select the NIC type from the drop-down list. Default is Auto.<br>Other options include 10M Half-dup, 10M Full-dup, 100M Half-dup, and<br>100M Full-dup.                                                                     |  |  |  |  |  |
|    |         | <b>DHCP</b> : Select <b>DHCP</b> to automatically obtain an IP address and other network settings from that server.                                                                                                    |  |  |  |  |  |
|    |         | IPv4 Address: If necessary, type in the IPv4 address of the camera.                                                                                                    |  |  |  |  |  |
|    |         | IPv4 Subnet Mask: If necessary, type in the IPv4 subnet mask.                                                                                                    |  |  |  |  |  |
|    |         | IPv4 Default Gateway: If necessary, type in the IPv4 gateway IP address.                                                                                                    |  |  |  |  |  |
|    |         | IPv6 Mode: Select Manual, DHCP, or Router Advertisement from the<br>drop-down list.                                                                                                    |  |  |  |  |  |
|    |         | IPv6 Address: Type in the IPv6 address of the camera.                                                                                                    |  |  |  |  |  |
|    |         | IPv6 Subnet Mask: Type in the IPv6 subnet mask.                                                                                                    |  |  |  |  |  |
|    |         | IPv6 Default Gateway: Type in the IPv6 gateway IP address.                                                                                                    |  |  |  |  |  |
|    |         | Mac Address: If necessary, type in the MAC address of the devices.                                                                                                    |  |  |  |  |  |
|    |         | MTU: Type in the valid value range of MTU. Default is 1500.                                                                                                    |  |  |  |  |  |
|    |         | <b>Multicast Address</b> : Enter a D-class IP address between 224.0.0.0 to 239.255.255.255. Only specify this option if using the multicast function. Some routers prohibit the use of multicast function in case of a network storm. |  |  |  |  |  |
|    |         | Enable Multicast Discovery: Enables the automatic detection of the                                                                                                    |  |  |  |  |  |

| Me | nu tabs | Description                                                                                                    |  |  |  |  |  |  |
|----|---------|----------------------------------------------------------------------------------------------------|--|--|--|--|--|--|
|    |         | online network camera via private multicast protocol in the LAN.                                                                                                    |  |  |  |  |  |  |
|    |         | DNS server: Specifies the DNS server for the network.                                                                                                    |  |  |  |  |  |  |
|    |         | See page 14 for setup information.                                                                                                    |  |  |  |  |  |  |
| 2. | DDNS    | DDNS is a service that maps Internet domain names to IP addresses. It is designed to support dynamic IP addresses, such as those assigned by a DHCP server. DDNS permits remote connection to the camera's network; however the router serving that network must be configured properly for remote access. |  |  |  |  |  |  |
|    |         | Make a selection from the DDNS Type drop-down list (IPServer, DynDNS, ezDDNS, or NO-IP).                                                                                                    |  |  |  |  |  |  |
|    |         | <b>DynDNS</b> (Dynamic DNS): Manually create a host name. A user account must first be created using the DynDNS.org hosting web site.                                                                                                    |  |  |  |  |  |  |
|    |         | <b>ezDDNS</b> : Activate the DDNS auto-detection function to set up a dynamic IP address. The server is set up to assign an available host name to the recorder.                                                                                                    |  |  |  |  |  |  |
|    |         | IPServer: Type in the address, host name, and user name for the IP Server.                                                                                                    |  |  |  |  |  |  |
|    |         | See page 15 for setup information.                                                                                                    |  |  |  |  |  |  |
| 3. | PPPoE   | Retrieves a dynamic IP address. See page 15 for setup information.                                                                                                    |  |  |  |  |  |  |
| 4. | Port    | HTTP Port: The HTTP port is used for remote internet browser access.<br>Enter the port used for the IE browser. Default value is 80.                                                                                                    |  |  |  |  |  |  |
|    |         | <b>RTSP Port</b> : RTSP (Real Time Streaming Protocol) is a network control protocol designed for use in entertainment and communications systems to control streaming media servers. Enter the RTSP port value. The default port number is 554.                                                           |  |  |  |  |  |  |
|    |         | <b>HTTPS Port</b> : HTTPS (Hyper Text Transfer Protocol Secure) allows video to be securely viewed when using a browser. Enter the HTTPS port, value. The default port number is 443.                                                                                                    |  |  |  |  |  |  |
|    |         | <b>Server Port</b> : This is used for remote client software access. Enter the server port value. The default port number is 8000.                                                                                                    |  |  |  |  |  |  |
|    |         | Alarm Host IP: Specifies the IP address of the alarm host.                                                                                                    |  |  |  |  |  |  |
|    |         | Alarm Host Port: Specifies the port of the alarm host.                                                                                                    |  |  |  |  |  |  |
|    |         | See page 15 for setup information.                                                                                                    |  |  |  |  |  |  |
| 5. | NAT     | A NAT (Network Address Translation) is used for network connection.<br>Select <b>Auto</b> or <b>Manual</b> from the <b>Port Mapping Mode</b> drop-down list. See<br>page 16 for setup information.                                                                                                    |  |  |  |  |  |  |

#### To define the TCP/IP parameters:

- 1. From the menu toolbar, click Configuration > Network > Basic Settings > TCP/IP.
- 2. Configure the NIC settings, including the NIC Type, IPv4 settings, IPv6 settings, MTU, and Multicast Address.
- 3. If a DHCP server is available, select the DHCP checkbox.
- 4. If the DNS server settings are required for some applications (e.g., sending email), configure the **Preferred DNS Server** or **Alternate DNS Server**.
- 5. Click Save to save changes.

Note: Click the Wlan tab to configure the Wlan settings.

#### To define the DDNS parameters:

- 1. From the menu toolbar, click **Configuration > Network > Basic Settings > DDNS**.
- 2. Select the Enable DDNS check box to enable this feature.
- 3. Select DDNS Type:
  - DynDNS: Enter the DNSS server address, members.ddns.org, which is used to notify DDNS about changes to the IP address, the host name for the camera, the port number (443 (HTTPS)), and the user name and password used to log into the DDNS account. The domain name displayed under "Host Name" is the one created on the DynDNS web site.
  - ezDDNS: Type the required host name in the Host Name box. The default host name is the utc-serial number. The default server address is www.tvr-ddns.net, which cannot be changed. Click Get URL to register generate a URL that, when copied and pasted into a browser, generates an IP address for the camera for remote access.

Note: The camera's network router must be configured for remote access.

- **IPServer:** Type the address of the IP Server.
- NO-IP: Type www.noip.com into the Server Address box and create a domain name.
- 4. Click Save to save changes.

#### To define the PPPoE parameters:

- 1. From the menu toolbar, click Configuration > Network > Basic Settings > PPPoE.
- 2. Check Enable PPPoE to enable this feature.
- 3. Enter User Name, Password, and Confirm password for PPPoE access.
- 4. Click **Save** to save changes.

#### To define the port parameters:

- 1. From the menu toolbar, click **Configuration > Network > Basic Settings > Port**.
- 2. Set the HTTP port, RTSP port, HTTPS port and Server port of the camera.

**HTTP Port**: The default port number is 80, and it can be changed to any port No. which is not occupied.

**RTSP Port**: The default port number is 554. It can be changed to any port number in the range from 1 to 65535.

**HTTPS Port**: The default port number is 443. It can be changed to any port number that is not occupied.

**Server Port**: The default server port number is 8000. It can be changed to any port number in the range from 2000 to 65535.

3. Type the IP address and port to upload the alarm information to the remote alarm host. Also, select the **Notify Alarm Recipient** option in the Normal Linkage of each event page.

4. Click Save to save changes.

#### To set up the NAT parameters:

Network Address Translation (NAT) permits automatic communication with a network router.

- 1. Click Configuration > Network > Basic Settings > NAT.
- 2. Select the Enable UPnP check box to enable the NAT function.
- 3. Select Auto or Manual from the Port Mapping Mode drop-down list. When Manual is selected, click on an external port number to change it by typing in a new port number.

**Note:** If a non-default external port number is assigned, the network router settings must be configured accordingly.

4. Click Save to save changes.

#### Advanced settings

| Betr           | uVision        | Live \  | √iew       |            | Pla        | yback    |             | Picture | Configuration |
|----------------|----------------|---------|------------|------------|------------|----------|-------------|---------|---------------|
|                |                | 1       | 2<br>FTP   | 3<br>Email | 4<br>HTTPS | G<br>QoS | 6<br>802.1x |         |               |
| 모              | Local          |         |            | cmai       | HIIFS      | 005      | 002.1X      |         |               |
|                | System         | SNN     | IP v1/v2   |            |            |          |             |         |               |
| Ø              | Network        | 🗖 Eni   | able SNN   | /Pv1       |            |          |             |         |               |
|                | Basic Settings | 🔲 En    | able SNN   | /IP v2c    |            |          |             |         |               |
|                |                | Read S  |            | ommunity   | public     |          |             |         |               |
| ₽ <sub>0</sub> | Video/Audio    | Write S | NMP Co     | mmunity    | private    |          |             |         |               |
| 1              | Image          | Trap A  | ddress     |            |            |          |             |         |               |
| 오              | PTZ            | Trap P  | ort        |            | 162        |          |             |         |               |
| 圁              | Event          | Trap C  | ommunit    |            | public     |          | _           |         |               |
|                | Storage        | SNN     | IP v3      |            |            |          |             |         |               |
|                |                | 🔲 Ena   | able SNN   | MPv3       |            |          |             |         |               |
|                |                | Read L  | lserNam    | e          |            |          |             |         |               |
|                |                | Securit | y Level    |            | no auth,   | no priv  |             | ×       |               |
|                |                | Authen  | tication / | Algorithm  | MD5        | SHA      |             |         |               |
|                |                | Authen  | tication F | Password   | *****      |          |             |         |               |
|                |                | Private | -key Algo  | orithm     | O DES O    | AES      |             |         |               |
|                |                | Private | -key pas   | sword      |            |          |             |         |               |
|                |                | Write U | lserNam    |            |            |          |             |         |               |
|                |                | Securit | y Level    |            | no auth,   | no priv  |             | ×       |               |
|                |                | Authen  | tication / | Ngorithm   | MD5        | SHA      |             |         |               |
|                |                | Authen  | tication F | Password   |            |          |             |         |               |
|                |                | Private | -key Alg   | orithm     | O DES O    | AES      |             |         |               |
|                |                | Private | -key pas   | sword      | *****      |          |             |         |               |
|                |                | SNN     | IP Other   | r Settings |            |          |             |         |               |
|                |                | SNMP    | Port       |            | 161        |          |             |         |               |
|                |                |         |            |            |            |          |             |         |               |
|                |                |         | B          | Save       |            |          |             |         |               |
|                |                | 23-1-   |            |            |            |          |             |         |               |

| Menu tabs |      | Description                                                                                                    |  |  |  |  |
|-----------|------|----------------------------------------------------------------------------------------------------|--|--|--|--|
| 1.        | SNMP | SNMP is a protocol for managing devices on networks. Enable SNMP to get camera status and parameter related information. See page 17 for setup information. |  |  |  |  |

| Me | nu tabs | Description                                                                                                    |  |  |  |  |  |  |
|----|---------|----------------------------------------------------------------------------------------------------|--|--|--|--|--|--|
| 2  | FTP     | Enter the FTP address and folder to which camera snapshots can be uploaded. See page 17 for setup information.                                                                |  |  |  |  |  |  |
| 3. | Email   | Enter the email address to which messages are sent when an alarm occurs. See page 18 for setup information.                                                                   |  |  |  |  |  |  |
| 4. | HTTPS   | Specifies authentication of the website and its associated web server, which protects against Man-in-the-middle attacks.                                                      |  |  |  |  |  |  |
| 5. | QoS     | QoS (Quality of Service) can help solve network delay and congestion by configuring the priority of data sending. See page 20 for setup information.                          |  |  |  |  |  |  |
| 6. | 802.1x  | When the feature is enabled, the camera data is secured and user<br>authentication is needed when connecting the camera to the network. See<br>page 20 for setup information. |  |  |  |  |  |  |

#### To define the SNMP parameters:

- 1. From the menu toolbar, click Configuration > Network > Advanced Settings > SNMP.
- 2. Select the corresponding version of SNMP: v1, v2c or v3.
- 3. Configure the SNMP settings. The configuration of the SNMP software should be the same as the settings you configure here.
- 4. Click **Save** to save changes.

**Note:** Before configuring SNMP, test your SNMP monitoring software and attempt to receive the camera information via the SNMP port. By setting the Trap Address, the camera can send the alarm event and exception messages to the SNMP monitoring software. The SNMP version you select should be the same as that supported by the SNMP software.

#### To define the FTP parameters:

- From the menu toolbar, click Configuration > Network > Advanced Settings > FTP.
- 2. Configure the FTP settings, including the Server Address, Port, User Name, Password, Directory Structure, and upload type.

Anonymous: Select this check box to enable anonymous access to the FTP server.

Directory Structure: Select the Save in the root directory, Save in the parent directory, or Save in the child directory. When the parent directory is selected, select Use Device Name, Use Device Number, Use Device IP, or Custom (type in a directory name) for the name of the parent directory. If Save in the child directory is selected, select Use Camera Name, Use Camera Number, or Custom as the name of the child directory.

**Snapshot Filing Interval**: Select a number of days to specify how many days of snapshots should be stored in a single folder. All snapshots are saved to a single folder in default mode (**OFF**).

**Snapshot Name**: Select **Custom Prefix** to change the default snapshot name prefix. Invalid characters for the custom prefix are as follows: / : \*? : " < > | %.

**Upload Snapshot**: Select this check box to enable the uploading of snapshots to an FTP server.

Test: Click Test to test the FTP parameters.

3. Click Save to save changes.

#### To set up the email parameters:

1. From the menu toolbar, click Configuration > Network > Advanced Settings > Email.

| <sup>E</sup> truVision | Live View         | Playback         | Picture          | Configuration |      |
|------------------------|-------------------|------------------|------------------|---------------|------|
| 🖵 Local                | SNMP FTP Email    | HTTPS QoS 802.1x |                  |               |      |
| System                 | Sender            |                  |                  |               |      |
| 🚱 Network              | Sender's Address  |                  |                  |               |      |
| Basic Settings         | SMTP Server       |                  |                  |               |      |
|                        | SMTP Port         | 25               |                  |               |      |
| Uideo/Audio            | E-mail Encryption | None             | ×                |               |      |
| 🔝 Image                | Attached Image    |                  |                  |               |      |
| <u>Р</u> РТZ           | Interval          | 2                | <mark>∽</mark> s |               |      |
| 🗮 Event                | Authentication    | 3 <u></u>        |                  |               |      |
| Storage                | User Name         |                  | _                |               |      |
|                        | Password          |                  | -                |               |      |
|                        | Confirm           |                  |                  |               |      |
|                        | Receiver          |                  |                  |               |      |
|                        | No.               | Receiver         | Receive          | er's Address  | Test |
|                        | 1                 |                  |                  |               |      |
|                        |                   |                  |                  |               |      |
|                        |                   |                  |                  |               |      |
|                        |                   |                  |                  |               |      |
|                        |                   |                  |                  |               |      |
|                        | 🖹 Save            |                  |                  |               |      |

2. Configure the following settings:

Sender: The name of the email sender.

Sender's Address: The email address of the sender.

SMTP Server: The SMTP Server, IP address, or host name.

**SMTP Port**: The SMTP port. The default is 25.

**Email Encryption**: Select **None**, **SSL**, or **TLS**. If the **Enable STARTTLS** check box is not selected after selecting SSL or TLS, emails are sent after encryption via SSL or TLS. The SMTP port should be set as 465 for this encryption method. After selecting SSL or TLS and then selecting **Enable STARTTLS**, emails are sent after encryption via STARTTLS, and the SMTP port should be set as 25.

**Note:** When using STARTTLS, ensure that the protocol is supported by the email server. If the **Enable STARTTLS** check box is selected when the protocol is not supported by the email server, email will not be encrypted.

Attached Snapshot: Select the Attached Snapshot check box to send emails with attached alarm images.

Interval: This is the time between two actions of sending attached snapshots.

Authentication: If the email server requires authentication, select this check box to use authentication to log in to this server. Enter the login user name and password.

User Name: The user name to log in to the server where the images are uploaded.

Password: Enter the password.

Confirm: Confirm the password.

**Receiver**: Click inside the Receiver table to type in receiver names and email addresses. Row 1 shows the first user to be notified, Row 2 shows the second user to be notified, and so on.

- 3. Click Test to test the email parameters for each receiver.
- 4. Click **Save** to save changes.

#### To set up the HTTPS parameters:

A valid certificate must be installed to use a secure HTTPS connection for accessing the user interface.

**Caution:** Removing and installing certificates is only recommended for advanced users.

1. Click Configuration > Network > Advanced Settings > HTTPS.

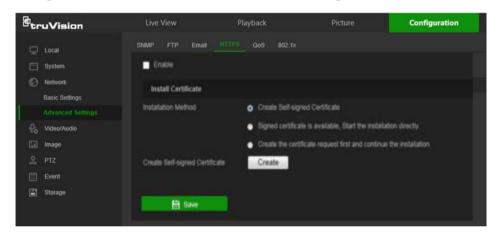

2. Deselect Enable and click Save to remove the default certificate.

#### 3. To create a self-signed certificate:

Select the **Create Self-signed Certificate** radio button and then click **Create**. Enter the country, host name/IP, validity, and the other information requested.

—or—

#### To create a certificate request:

Select the Signed Certificate is available, Start the installation directly radio button and then click Create. Upload the certificate to the device.

—or—

#### To create an authorized certificate:

Select the **Create the certificate request first and continue the installation** as radio button and then click **Create**. Fill in the required information in the popup

window. Download the certificate request and submit it to the trusted certificate authority (such as Symantec or RSA) for signature. After receiving the signed valid certificate, upload the certificate to the device.

4. Click **OK** to save the settings.

#### To define the QoS parameters:

- From the menu toolbar, click Configuration > Network > Advanced Settings > QoS.
- Configure the QoS settings, including Video/Audio DSCP, Event/Alarm DSCP, and Management DSCP. The valid value range of the DSCP is 0-63. The higher the differentiated services code point (DSCP) value, the higher the priority of the service.
- 3. Click Save to save changes.

#### To define the 802.1x parameters:

- 1. From the menu toolbar, click Configuration > Network > 802.1X.
- 2. Check Enable IEEE 802.1X to enable the feature.
- 3. Configure the 802.1X settings, including EAPOL version, user name, and password. The EAPOL version must be identical with that of the router or the switch.
- 4. Click Save to save changes.

**Note:** The switch or router to which the camera is connected must support the IEEE 802.1X standard, and a server must be configured. Please apply and register a user name and password for 802.1X in the server.

## Video/Audio

Adjust the video and audio recording parameters to obtain the required picture quality and file size.

| Btr | uVision | Live \     |            | ~        | Playback                     | Pict         | ture      | Configuration |
|-----|---------|------------|------------|----------|------------------------------|--------------|-----------|---------------|
| Ģ   | Local   | 1<br>Video | 2<br>Audio | 3<br>ROI | 4<br>Display Info. on Stream |              |           |               |
|     | System  | Stream     | Туре       |          | Main Stream(Normal)          | ~            |           |               |
| 0   | Network | Video T    | уре        |          | Video&Audio                  | ~            |           |               |
| §   |         | Resolut    | ion        |          | 1280*720P                    | ~            |           |               |
| -   | Image   | Bitrate    | Туре       |          | Variable                     | ~            |           |               |
| 오   | PTZ     | Video C    | auality    |          | Highest                      | ~            |           |               |
| 凹   | Event   | Frame      | Rate       |          | 30                           | ✓ fps        |           |               |
| =   | Storage | Max. Bi    | trate      |          | 4096                         | Kbps         |           |               |
|     |         | Video E    | incoding   |          | H.264                        | ~            |           |               |
|     |         | Profile    |            |          | High Profile                 | ~            |           |               |
|     |         | I Frame    | Interval   |          | 30                           |              |           |               |
|     |         | SVC        |            |          | OFF                          | ~            |           |               |
|     |         | Smooth     | ing        |          |                              | 50 [ Clear<- | >Smooth ] |               |
|     |         |            |            |          |                              |              |           |               |
|     |         |            |            |          |                              |              |           |               |
|     |         |            | 🗎 s        | ave      |                              |              |           |               |

| Tab |       | Parameter descriptions                                                                                                    |
|-----|-------|----------------------------------------------------------------------------------------------------|
| 1.  | Video | Stream Type: Specifies the streaming method used.<br>Options include: Main Stream (Normal), Sub Stream and Third<br>stream.                                                                                                    |
|     |       | Video Type: Specifies the stream type for recording.                                                                                                    |
|     |       | Select Video Stream to record video stream only. Select Video&Audio to record both video and audio streams.                                                                                                    |
|     |       | <b>Note: Video&amp;Audio</b> is only available for those camera models that support audio.                                                                                                    |
|     |       | <b>Resolution</b> : Specifies the recording resolution. A higher image resolution provides a higher image quality but also requires a higher birate. The resolution options listed depend on the type of camera and if main or sub stream is being used. |
|     |       | Note: Resolutions can vary depending on the camera model.                                                                                                    |
|     |       | <b>Bitrate Type</b> : Specifies whether variable or fixed bit rate is used.<br>Variable produces higher quality results suitable for video downloads<br>and streaming.                                                                                   |
|     |       | Video Quality: Specifies the quality level of the image. It can be set when variable bit rate is selected. Options include: Lowest, Lower, Medium, Higher and Highest.                                                                                   |
|     |       | Frame Rate: Specifies the frame rate for the selected resolution.                                                                                                    |
|     |       | The frame rate is the number of video frames that are shown or sent per second.                                                                                                    |
|     |       | <b>Note</b> : The maximum frame rate depends on the camera model and selected resolution. Refer to the camera's specifications.                                                                                                    |
|     |       | <b>Max Bitrate</b> : Specifies the maximum allowed bit rate. To maintain high quality image resolution, a high bit rate must also be selected.                                                                                                    |
|     |       | Video Encoding: Specifies the video encoding used.                                                                                                    |
|     |       | <b>Profile</b> : Different profile options indicate different tools and technologies used in compression. Options include: <b>High Profile</b> , <b>Mai Profile</b> , and <b>Basic Profile</b> .                                                         |
|     |       | <b>SVC</b> : Select <b>OFF</b> or <b>ON</b> to disable/enable the SVC function. Select Auto and the device will automatically extract frames from the original video when the network bandwidth is insufficient.                                         |
|     |       | <b>I-frame Interval</b> : A video compression method. We strongly recommended not changing the default value of 50.                                                                                                    |
|     |       | Smoothing: Adjust the smoothness of the stream.                                                                                                    |
| 2.  | Audio | Audio Encoding: G.722.1, G.711ulaw, G.711alaw, MP2L2, G.726, and PCM encoding standards are selectable.                                                                                                    |
|     |       | Audio Input: MicIn is selectable for the connected microphone.                                                                                                    |
|     |       | <b>Input Volume:</b> Specifies the volume from 0 to 100.                                                                                                    |
|     |       | <b>Environmental Noise Filter:</b> Set as OFF or ON to filter environmentanoise.                                                                                                    |
| 3.  | ROI   | Define a region of interest (ROI) within the camera view. Assigns more encoding resources to an ROI (background information is less focused when network performance is less than optimal).                                                              |

| Tab | )                          | Parameter descriptions                                                                                                    |
|-----|----------------------------|----------------------------------------------------------------------------------------------------|
| 4.  | Display Info. On<br>Stream | When Dual-VCA mode is enabled, the camera sends video analytics results (metadata) to an NVR or other platforms to generate a VCA alarm. |

#### To configure ROI settings:

1. From the menu toolbar, click Configuration > Video/Audio > ROI.

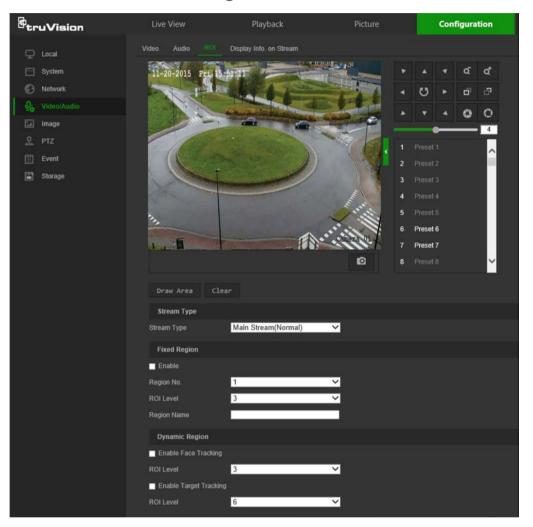

- 2. Click **Draw Area** to draw the region of interest on the image. Up to four regions can be drawn.
- 3. Select the stream type from the **Stream Type** drop-down list to set the ROI encoding.
- 4. Select Enable under Fixed Region to manually configure the area.

Region No.: Select the region.

ROI Level: Choose the image quality enhancing level.

Region Name: Type the required region name.

5. Select Enable Face Tracking and/or Enable Target Tracking under Dynamic Region for face and target tracking. The ROI will change, depending upon where faces or targets are detected in the scene. ROI Level: Choose the image quality enhancing level.

6. Click Save to save changes.

#### **Dual-VCA (Video Content Analysis)**

When Dual-VCA mode is enabled, the camera sends video analytics results (metadata) to an NVR or other platforms to generate a VCA alarm.

For example, with an Interlogix NVR (please check Interlogix website for the latest NVR models supporting this feature), a virtual line can be drawn in the NVR playback window, and the objects or people crossing this virtual line can be searched.

Note: Only cross line and intrusion detection can support dual-VCA mode.

#### To define Dual-VCA parameters:

- From the menu toolbar, click Configuration > Video/Audio > Display Info. On Stream.
- 2. Select the Enable Dual-VCA check box.
- 3. Click Save to save changes.

#### Image

The camera image may need to be adjusted to obtain the best image quality depending on the camera model or location background. Adjust the brightness, contrast, saturation, hue, and sharpness of the video image using the Image menu.

Use this menu to also adjust camera behavior parameters such as exposure time, iris mode, video standard, day/night mode, image flip, WDR, digital noise reduction, white balance, and scene mode (indoor/outdoor, etc.). Use the PTZ control buttons in the PTZ panel to point the camera at a specific area, or select a predefined preset position.

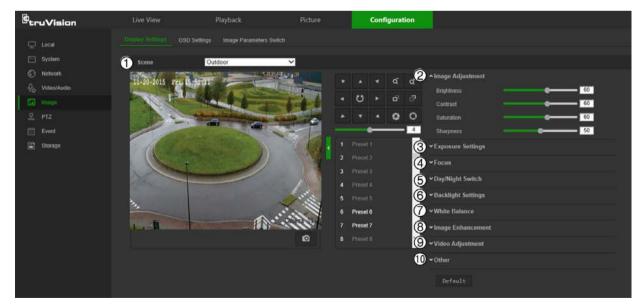

| Ра | rameter                                                                                              | Description                                                                                                    |  |  |  |  |  |  |
|----|----------------------------------------------------------------------------------------------------|----------------------------------------------------------------------------------------------------|--|--|--|--|--|--|
| 1. | Scene                                                                                                |                                                                                                    |  |  |  |  |  |  |
|    | Indoor, Outdoor, Day,<br>Night, Morning, Nightfall,<br>Street, Low Illumination,<br>Custom1, Custom2 | Choose the scene according to the current environment.<br><b>Note:</b> The scene must be set to <b>Outdoor</b> to enable local output.                                                                                                    |  |  |  |  |  |  |
| 2. | Image Adjustment                                                                                     |                                                                                                    |  |  |  |  |  |  |
|    | Brightness, Contrast,<br>Saturation, Sharpness                                                       | Modifies the different elements of picture quality by adjusting the position of the values for each parameter.                                                                                                    |  |  |  |  |  |  |
| 3. | Exposure Settings                                                                                    |                                                                                                    |  |  |  |  |  |  |
|    | Exposure Mode                                                                                        | The Exposure Mode can be set to Auto, Iris Priority, Shutter Priority, and Manual.                                                                                                    |  |  |  |  |  |  |
|    |                                                                                                    | <b>Auto</b> : The iris, shutter and gain values will be adjusted automatically according to the brightness of the environment.                                                                                                    |  |  |  |  |  |  |
|    |                                                                                                    | <b>Iris Priority</b> : The value of iris needs to be adjusted manually. The shutter and gain values will be adjusted automatically according to the brightness of the environment.                                                                     |  |  |  |  |  |  |
|    |                                                                                                    | <b>Shutter Priority</b> : The value of shutter needs to be adjusted manually.<br>The iris and gain values will be adjusted automatically according to the brightness of the environment.                                                               |  |  |  |  |  |  |
|    |                                                                                                    | Manual: You can adjust the values of Gain, Shutter, and Iris manually.                                                                                                    |  |  |  |  |  |  |
|    | Limit Gain                                                                                           | This feature is used to adjust the image gain. The value ranges from 0 to 100.                                                                                                    |  |  |  |  |  |  |
|    | Slow Shutter                                                                                         | The shutter speed controls the length of time that the aperture is open to let light into the camera through the lens. A slow shutter speed means it is open for longer. Select On or Off. Default is Off.                                             |  |  |  |  |  |  |
|    | Slow Shutter Level                                                                                   | If <b>Slow Shutter</b> is enabled, use this feature to adjust the shutter speed. Default value is Slow Shutter*2.                                                                                                    |  |  |  |  |  |  |
| 4. | Focus Settings                                                                                       |                                                                                                    |  |  |  |  |  |  |
|    | Focus Mode                                                                                           | If the camera supports an electronic lens, you can set the focus mode as Manual, Auto or Semi-auto. Default is Semi-auto.                                                                                                    |  |  |  |  |  |  |
|    |                                                                                                    | Auto: The camera focus is adjusted automatically.                                                                                                    |  |  |  |  |  |  |
|    |                                                                                                    | <b>Manual</b> : You can control the lens by adjusting the zoom, focus, lens initialization, and auxiliary focus via the PTZ control interface. Default is Manual.                                                                                      |  |  |  |  |  |  |
|    |                                                                                                    | <b>Semi-auto</b> : The camera focuses automatically only once after panning, tilting and zooming.                                                                                                    |  |  |  |  |  |  |
|    | Minimum Focus Distance                                                                               | This function is used to set the limit of the minimum focus distance. The value can be set to 10 cm, 50 cm, 1.5 m, 3 m, 6 m, 10 m, or 20 m. Default is 6 m.                                                                                            |  |  |  |  |  |  |
| 5. | Backlight Settings                                                                                   |                                                                                                    |  |  |  |  |  |  |
|    | BLC Area                                                                                             | If you focus on an object against strong backlight, the object will be too<br>dark to be seen clearly. BLC compensates light to the object in the front<br>to make it clear. Off, Up, Down, Left, Right, and Center are selectable.<br>Default is Off. |  |  |  |  |  |  |
|    | WDR                                                                                                  | When enabled, this feature (wide dynamic range) allows you to see<br>details of objects in shadows or details of objects in bright areas of<br>frames that have high contrast between light and dark areas. Default is                                 |  |  |  |  |  |  |

| Pa | rameter                 | Description                                                                                                    |  |  |  |  |
|----|-------------------------|----------------------------------------------------------------------------------------------------|--|--|--|--|
|    |                         | Off.                                                                                                    |  |  |  |  |
|    | Wide Dynamic Level      | If WDR is enabled, set the wide dynamic level between 0 and 100.                                                                                                    |  |  |  |  |
|    | HLC                     | Highlight compensation (HLC) is a camera technology that detects if<br>there are any strong spots of light and compensates for the area as<br>needed to produce clearer images. Used to read, for example, car<br>number-plates in streets or parking lots at night. Default is Off.                                                                                         |  |  |  |  |
| 6. | Day/Night Switch        |                                                                                                    |  |  |  |  |
|    | Day/Night Switch        | Defines whether the camera is in day or night mode. The day (color) option could be used, for example, if the camera is located indoors where light levels are always good. Select one of the options (Default is Auto):                                                                                                    |  |  |  |  |
|    |                         | Day: Camera is always in day mode.                                                                                                    |  |  |  |  |
|    |                         | Night: Camera is always in night mode.                                                                                                    |  |  |  |  |
|    |                         | Auto: The camera automatically detects which mode to use.                                                                                                    |  |  |  |  |
|    |                         | Schedule: Select the start and end times for day mode                                                                                                    |  |  |  |  |
| 7. | White Balance           |                                                                                                    |  |  |  |  |
|    | White Balance           | White balance (WB) tells the camera what the color white looks like.<br>Based on this information, the camera will then continue to display all<br>colors correctly even when the color temperature of the scene change<br>such as from daylight to fluorescent lighting, for example. Select one of<br>the options (Default is Auto):                                       |  |  |  |  |
|    |                         | <b>MWB</b> : Manually adjust the color temperature to meet your own requirements.                                                                                                    |  |  |  |  |
|    |                         | Outdoor: Apply for outdoor environments.                                                                                                    |  |  |  |  |
|    |                         | Indoor: Apply for indoor environments.                                                                                                    |  |  |  |  |
|    |                         | <b>Fluorescent Lamp</b> : Apply for scene where there are fluorescent lamps installed near the camera.                                                                                                    |  |  |  |  |
|    |                         | <b>Sodium Lamp</b> : Apply for scene where there are incandescent lamps near the camera.                                                                                                    |  |  |  |  |
|    |                         | <b>Auto-Track</b> : White balance is continuously being adjusted in real-time according to the color temperature of the scene illumination.                                                                                                    |  |  |  |  |
|    |                         | Auto: White balance is determined automatically.                                                                                                    |  |  |  |  |
| 8. | Image Enhancement       |                                                                                                    |  |  |  |  |
|    | Digital Noise Reduction | Digital noise reduction (DNR) reduces noise, especially in low light conditions, to improve image performance. Select one of the options (Default is Normal Mode):                                                                                                    |  |  |  |  |
|    |                         | Normal Mode: Standard DNR.                                                                                                    |  |  |  |  |
|    |                         | <ul><li>Expert Mode: Set up the Space DNR level and the Time DNR level.</li><li>Space DNR level is used to reduce static noise, but if you configure a higher value, the image may be not clear. Time DNR level is used to reduce dynamic noise. If you configure a higher value, the moving object may have an obvious shadow.</li><li>Off: Disable the function.</li></ul> |  |  |  |  |
|    | Noise Reduction Level   | Only available when DNR is set to Normal Mode. Set the level of noise reduction in the Normal Mode. Higher value has a stronger noise reduction. Default is 50.                                                                                                    |  |  |  |  |
|    | Defog Mode              | You can enable the defog function when the environment is foggy and<br>the image is misty. It enhances the subtle details so that the image<br>appears clearer. Default is Off.                                                                                                    |  |  |  |  |

| Pa | rameter             | Description                                                                                                    |
|----|---------------------|----------------------------------------------------------------------------------------------------|
|    | EIS                 | Electrical Image Stabilizer (EIS) reduces the effects of vibration in a video. Default is Off.                                                                                                    |
| 9. | Video Adjustment    |                                                                                                    |
|    | Mirror              | It mirrors the image so you can see it inversed. Center, or OFF are selectable. Default is OFF.                                                                                                    |
|    | Video Standard      | 50 Hz and 60 Hz are selectable. Select the standard according to the different video standards; normally 50 Hz for PAL standard and 60 Hz for NTSC standard. Default is 60 Hz.                                    |
|    | Capture Mode        | Set the desired frame rate to meet the different demands of field of view<br>and resolution. A higher frame rate may be required in a location with a<br>lot of movement (such as a money depot). Default is Off. |
| 10 | . Other             |                                                                                                    |
|    | Lens Initialization | Enable the option so that the lens operates the movements for initialization. Default is Disabled.                                                                                                    |
|    | Zoom Limit          | Set the limit of the maximum value of zooming. Default is 23.                                                                                                    |
|    | Local Output        | Select ON or OFF to enable or disable the BNC output. Default is ON.                                                                                                    |

Note: Click the Default button to return all the image settings to default values.

#### **OSD (On Screen Display) Settings**

In addition to the camera name, the camera also displays the system date and time on the screen. How the text appears on screen can also be defined.

#### To position the on-screen date/time and name:

1. From the menu toolbar, click **Configuration > Image > OSD Settings**.

| truVision                                   |                          | Playback                                                                                                    |          |        | Conf | igurat   | lion |    |                                  |             |   |
|---------------------------------------------|--------------------------|----------------------------------------------------------------------------------------------------|----------|--------|------|----------|------|----|----------------------------------|-------------|---|
| 🖵 Local                                     | Display Settings 050 Set | Image Parameters Switc                                                                                                    |          |        |      |          |      |    |                                  |             |   |
| <ul> <li>System</li> <li>Network</li> </ul> | 12-201902618.akera.2019  | 22024                                                                                                    |          | *<br>0 |      | ď<br>ö   | ď    | 2  | 2 Display Name<br>2 Display Date |             |   |
| 👫 Video/Audio                               |                          |                                                                                                    |          |        | 4    | 0        |      | -  | Display Week<br>Camera Name      | IPCamera 01 |   |
| Ea Image                                    | - 11 CONTRACTOR          |                                                                                                    |          |        | _    | <u> </u> | 4    |    | ime Format                       | 24-hour     | ~ |
|                                             | 100000                   |                                                                                                    |          |        |      |          | ^    | Θ, |                                  | MM-DD-YYYY  | ~ |
| Event<br>Storage                            | 1.000                    |                                                                                                    |          |        |      |          |      |    | ext OverLay                      |             |   |
|                                             | 1.000                    |                                                                                                    |          |        |      |          |      |    | 1                                |             |   |
|                                             | 1.000                    |                                                                                                    |          |        |      |          |      |    | 2                                | 16          | - |
|                                             |                          |                                                                                                    |          | Preset |      |          |      |    | 4                                | K.          | _ |
|                                             |                          |                                                                                                    |          | Preset |      |          |      |    | 5                                | 8           | - |
|                                             |                          |                                                                                                    | ۵        |        |      |          | ~    |    | 6                                |             |   |
|                                             | 6 Display Mode           | Not transparent & Not flashing                                                                                                    | ~        |        |      |          |      |    | 7                                |             | 6 |
|                                             | 🕜 090 Size               | A CONTRACTOR OF A CONTRACTOR OF A CONTRACTOR O | ~        |        |      |          |      |    | 8                                |             |   |
|                                             | Font Color               |                                                                                                    | ~        |        |      |          |      |    |                                  |             |   |
|                                             | (9 Alignment             | Custom                                                                                                    | <b>~</b> |        |      |          |      |    |                                  |             |   |
|                                             | 🖹 Save                   |                                                                                                    |          |        |      |          |      |    |                                  |             |   |

- 2. Select the **Display Name** check box (1) to display the on-screen camera name.
- 3. Select the **Display Date** check box (2) to display the date/time on screen.
- 4. Select the **Display Week** check box (3) to include the day of the week in the onscreen display.

- 5. In the Camera Name box (4), type the camera name.
- 6. Select the time and date formats from the **Time format** and **Date format** drop-down lists (5).
- 7. Select a display mode for the camera from the **Display Mode** drop-down list (6). Display modes include:
  - Transparent & Not flashing. The image appears through the text.
  - **Transparent & Flashing**. The image appears through the text. The text flashes on and off.
  - Not transparent & Not flashing. The image is behind the text. This is the default setting.
  - Not transparent & Flashing. The image is behind the text. The text flashes on and off.
- 8. Select the OSD size (7). Pixel display options include Auto, 16\*16, 32\*32, 48\*48, and 64\*64.
- 9. Select the OSD font color (8). Options include **Black&White Self-adaptive** and **Custom**. Use the color picker to assign a font color after selecting **Custom**.
- 10. Select the alignment (9). Options include Align Right, Align Left, and Custom.

11. Click Save to save changes.

**Note**: When the display mode is set as transparent, the text varies according the background. With some backgrounds, the text may not be easy to read.

#### **Text overlay**

Add up to four lines of on-screen text in the *Text Overlay* section. This option can be used to display emergency contact details and/or other information. Each text line can be positioned anywhere on the screen.

#### To add on-screen text:

- 1. From the menu toolbar, click **Configuration > Image > OSD Settings**.
- 2. In the Text Overlay section, select check box 1.
- 3. Type the text in the text box.
- 4. Use the mouse to click and drag the red text in the live view window to adjust the text overlay position.
- 5. Repeat steps 2 to 4 for each extra line of text, selecting the next string number.

Note: Remove overlay text by deselecting its corresponding check box.

6. Click Save to save changes.

#### Image parameters switch

Link to Preset or Scheduled-Switch can be configured in this window.

**Link to Preset**: Set the time period and linked scene for the preset and check the corresponding checkbox to go to the linked scene in the configured time period.

**Scheduled-Switch**: Set the time period and linked scene and it will go to the linked scene in the configured time period when the corresponding check box is selected.

#### To configure the image parameters switch:

- 1. From the menu toolbar, click **Configuration > Image > Image Parameters Switch**.
- 2. Select the Link to Preset or Scheduled-Switch check box. Only one of these functions can be selected.
- 3. If selecting Link to Preset, select a number from the Preset drop-down list.
- Select up to four time period check boxes, set the time period, and make a selection from the Linked Scene drop-down list for each time period selected (Indoor, Outdoor, Day, Night, Morning, Nightfall, Street, Low Illumination, Custom1, Custom2).

| <sup>B</sup> truVision | Live View              | Playback                | Picture      | Configuration  |          |
|------------------------|------------------------|-------------------------|--------------|----------------|----------|
| 🖵 Local                | Display Settings OSD S | ettings Image Parameter |              |                |          |
| System                 | Link to Preset         |                         |              |                |          |
| Network                | Preset                 | 1                       | $\checkmark$ |                |          |
| Uideo/Audio            | Period1                | 00:00:00                | 00:00:00     | 📩 Linked Scene | Indoor 🗸 |
| La Image               | Period2                | 00:00:00                | 📆 00:00:00   | 📆 Linked Scene | Indoor 🗸 |
| <u>P</u> PTZ           | Period3                | 00:00:00                | e 00:00:00   | 📆 Linked Scene | Indoor V |
| 🗮 Event                | Period4                | 00:00:00                | 00:00:00 👬   | 📆 Linked Scene | Indoor 🗸 |
| The storage            | Scheduled-Switch       |                         |              |                |          |
|                        | Period1                | 00:00:00                | 00:00:00     | Linked Scene   | Indoor V |
|                        | Period2                | 00:00:00                | 00:00:00     | tinked Scene   | Indoor V |
|                        | Period3                | 00:00:00                | 00:00:00     | tinked Scene   | Indoor V |
|                        | Period4                | 00:00:00                | e- 00:00:00  | 📩 Linked Scene | Indoor V |
|                        |                        |                         |              |                |          |
|                        | 🖹 Save                 |                         |              |                |          |
|                        |                        |                         |              |                |          |

5. Click Save to save changes.

## **PTZ** parameters

The following sections explain how to configure the different PTZ parameters.

#### **PTZ home position**

The initial position is the PTZ home coordinates. It can be the factory default position or you can customize the initial position to your own requirements.

#### To set the initial position:

- 1. From the menu toolbar, click **Configuration > PTZ > Initial Position**.
- 2. Click the PTZ control buttons to find a position as the initial position of the camera. You can also call a defined preset and set it as the initial position.
- 3. Click Set to save the position.

#### To call and delete the initial position:

- Click Call to call the initial position.
- Click Clear to delete the initial position and restore the factory default initial position.

#### **Basic PTZ parameters**

You can configure the PTZ parameters, such as proportional pan, preset freezing, preset speed, keyboard control speed, auto scan speed, and PTZ OSD.

#### To define basic PTZ parameters:

1. From the menu toolbar, click Configuration > PTZ > Basic Settings.

| <sup>B</sup> truVision | Live View                | Playback                     | Picture                | Configuration          |                                              |
|------------------------|--------------------------|------------------------------|------------------------|------------------------|----------------------------------------------|
| 🖵 Local                | Basic Settings Limit     | Initial Position Park Action | Privacy Mask Scheduled | Tasks Clear Config Sma | rt Tracking Prioritize PTZ Position Settings |
| System                 | 1 Basic Parameter        |                              |                        |                        |                                              |
| Network                | Enable Proportional P    | an                           |                        |                        |                                              |
| ₽ Video/Audio          | G Enable Preset Freezing |                              |                        |                        |                                              |
| 🖬 Image                | Preset Speed             | 1                            | ~                      |                        |                                              |
| PTZ PTZ                | Manual Control Speed     | Auto                         | ~                      |                        |                                              |
| Event                  | Keyboard Control Speed   | Low                          | ~                      |                        |                                              |
| Storage                | Auto Scan Speed          | 12                           | ~                      |                        |                                              |
|                        | Max. Tilt-angle          | (-10 - 90)Degree             | ~                      |                        |                                              |
|                        | Zooming Speed            | 3                            | ~                      |                        |                                              |
|                        | 2 PTZ OSD                |                              |                        |                        |                                              |
|                        | Zoom Status              | 2s                           | ~                      |                        |                                              |
|                        | PT Status                | 2s                           | ~                      |                        |                                              |
|                        | Position Display Format  | PT                           | ~                      |                        |                                              |
|                        | Preset Status            | 10s                          | ~                      |                        |                                              |
|                        | 3 Power Off Memory       |                              |                        |                        |                                              |
|                        | Set Resume Time Point    | 30s                          | ~                      |                        |                                              |
|                        |                          |                              |                        |                        |                                              |
|                        | 🗎 Save                   |                              |                        |                        |                                              |

2. Configure the following settings:

| 1. | Basic:                                                      |                                                                                                    |  |  |  |  |  |  |
|----|-------------------------------------------------------------|----------------------------------------------------------------------------------------------------|--|--|--|--|--|--|
|    | Proportional Pan                                            | If you enable this function, the pan/tilt speeds change according to<br>the amount of zoom. When there is a large amount of zoom, the<br>pan/tilt speed will be slower for keeping the image from moving too<br>fast on the live view image.                                     |  |  |  |  |  |  |
|    | Preset Freezing                                             | This function enables live view to switch directly from one scene<br>defined by a preset to another, without showing the middle areas<br>between the presets. This helps ensure surveillance efficiency. It<br>can also reduce the use of bandwidth in a digital network system. |  |  |  |  |  |  |
|    |                                                             | Note: Preset freezing function is invalid when calling up a pattern.                                                                                                    |  |  |  |  |  |  |
|    | Preset Speed Set the speed of a defined preset from 1 to 8. |                                                                                                    |  |  |  |  |  |  |
|    | Manual Control Speed                                        | Set the manual control speed by selecting one of the following options (Default is Auto):                                                                                                    |  |  |  |  |  |  |
|    |                                                             | <b>Compatible</b> : The control speed is same as the Keyboard Control Speed.                                                                                                    |  |  |  |  |  |  |
|    |                                                             | Pedestrian: Choose this option when monitoring pedestrians.                                                                                                    |  |  |  |  |  |  |
|    |                                                             | Non-motor Vehicle: Choose this option when monitoring non-<br>motor vehicles.                                                                                                    |  |  |  |  |  |  |
|    |                                                             | Motor Vehicle: Choose this option when monitoring motor vehicles.                                                                                                    |  |  |  |  |  |  |
|    |                                                             | Auto: This is the recommended setting when the application scene of the speed dome is complicated.                                                                                                    |  |  |  |  |  |  |
|    | Keyboard Control Speed                                      | Define the speed of PTZ control by a keyboard as Low, Normal or High. Default is Low.                                                                                                    |  |  |  |  |  |  |

|    | Auto Scan Speed              | The camera provides five scan modes: auto scan, tilt scan, frame scan, random scan and panorama scan. The scan speed can be set from level 1 to 40. Default is 12.                                                                                                    |
|----|------------------------------|----------------------------------------------------------------------------------------------------|
|    | Max. Tilt Angle              | You can set the maximum tilt angle of the lens. There are six options: -5 to 90, -4 to 90, -3 to 90, -2 to 90, -1 to 90, 0 to 90. Default is -1 to 90.                                                                                                    |
| _  | Zooming Speed                | You can vary the zooming speed. The zooming speed can be set from level 1 to 3. Default is 3.                                                                                                    |
| 2. | PTZ OSD:                     |                                                                                                    |
|    | Set the on-screen display du | ration of the PTZ status.                                                                                                    |
|    | Zoom Status                  | Set the OSD duration of zooming status as 2 seconds, 5 seconds, 10 seconds, Always Close, or Always Open. Default is 2s.                                                                                                    |
|    | PT Status                    | Set the azimuth angle display duration while panning and tilting as 2 seconds, 5 seconds, 10 seconds, Always Close, or Always Open. Default is 2s.                                                                                                    |
|    | Position Display Format      | Set the position display format to PT or Direction. Default is PT.                                                                                                    |
|    | Preset Status                | Set the preset name display duration while calling the preset as 2 seconds, 5 seconds, 10 seconds, Always Close, or Always Open. Default is 10s.                                                                                                    |
| 3. | Power-off Memory:            | The dome resumes its previous PTZ status or actions after it restarts from a power off. You can set the time point at which the dome resumes its PTZ status. You can set it to resume at 30 seconds, 60 seconds, 300 seconds, or 600 seconds before power off. Default is 30s. |

3. Click Save to save changes.

#### Limit camera movement

The camera can be programmed to move only within a defined area. It can be limited in how much it can move left/right and up/down. This can be useful when you do not want an area, such as a neighboring building, to be included in the camera view.

#### To define the limit stop parameters:

1. From the menu toolbar, click **Configuration > PTZ > Limit**.

| <sup>B</sup> truVision     | Live View                                        | Playback                     | Picture             |                                                          | Confi                 | guration |                |                |                   |
|----------------------------|--------------------------------------------------|------------------------------|---------------------|----------------------------------------------------------|-----------------------|----------|----------------|----------------|-------------------|
| 🖵 Local                    | Basic Settings                                   | Initial Position Park Action | Privacy Mask Schedu | Jed Tasks                                                | Clea                  | r Config | Smart Tracking | Prioritize PTZ | Position Settings |
| E System                   | Enable Limit                                     |                              |                     |                                                          |                       |          |                |                |                   |
| Network                    | 11-20-2015 Fri.1                                 | 5111                         |                     |                                                          |                       | a″a*     |                |                |                   |
| ₽ <sub>0</sub> Video/Audio |                                                  | ALL A                        | - 17                | U                                                        |                       | 6 8      |                |                |                   |
| 🔝 Image                    |                                                  | Party and the second second  |                     |                                                          |                       | 0 0      |                |                |                   |
| 오 PTZ                      |                                                  |                              |                     |                                                          | -                     | 4        |                |                |                   |
| Event                      |                                                  | The Martines                 |                     |                                                          |                       |          | 1              |                |                   |
| Storage                    |                                                  |                              | 3                   | Preset<br>Preset<br>Preset<br>Preset<br>Preset<br>Preset | 3<br>4<br>5<br>6<br>7 |          |                |                |                   |
|                            | Limit Type<br>Type Status<br>Set Clear<br>B Save | Manual Stops<br>No limited   |                     |                                                          |                       |          |                |                |                   |

- 2. Click the Enable Limit checkbox to enable the limit function.
- 3. Click the **Set** button and use the PTZ control panel to set the limits of the camera movement. You can also call up defined presets and set them as the limits of the camera.

Click Clear to delete the set limits.

4. Select the limit type.

**Manual Stops:** When manual limit stops are set, you can operate the PTZ control panel manually only within the restricted surveillance area.

**Scan Stops:** When scan limit stops are set, the random scan, frame scan, auto scan, tilt scan, panorama scan are performed only within the restricted surveillance area.

**Note:** The option **Manual Stops** has priority over **Scan Stops**. If these two functions are set at the same time, only **Manual Stops** is enabled.

The status of the camera movement is displayed under **Type Status** as *Not Limited* or *Limited*. The limit changes are saved automatically

5. Click Save to save changes.

#### **Park actions**

This is the action that will run automatically after the dwell time. A park action can be, for example, a scan, preset, patrol, or a pattern.

**Note**: The *Scheduled Tasks* function (see page 31) has priority over the *Park Action* function. If these two functions are set at the same time, only *Scheduled Tasks* is enabled.

#### To define a park action:

1. From the menu toolbar, click Configuration > PTZ > Park Action.

| <sup>8</sup> truVision | Live View            | Playback                | Picture                 | Configuration             |                |                                  |
|------------------------|----------------------|-------------------------|-------------------------|---------------------------|----------------|----------------------------------|
| 🖵 Local                | Basic Settings Limit | Initial Position Park A | ction Privacy Mask Sche | eduled Tasks Clear Config | Smart Tracking | Prioritize PTZ Position Settings |
| 🚞 System               | Enable Park Action   |                         |                         |                           |                |                                  |
| Network                | Park Time            | 10                      | s                       |                           |                |                                  |
| Q. Video/Audio         | Action Type          | Preset                  | $\checkmark$            |                           |                |                                  |
| 🔝 Image                | Action Type ID       | 1                       | ~                       |                           |                |                                  |
| <u>.</u> ртг           |                      |                         |                         |                           |                |                                  |
| Event                  | 🗎 Save               |                         |                         |                           |                |                                  |
| Storage                |                      |                         |                         |                           |                |                                  |

- 2. Select the Park Action check box.
- 3. Set the **Park Time**, which is the inactivity time of the dome before it starts the park action.
- 4. Make a selection from the Action Type drop-down list.
- 5. If **Patrol**, **Pattern**, or **Preset** is selected as the Action Type, a number must be also be selected from the **Action Type ID** drop-down list.
- 6. Click **Save** to save changes.

#### **Privacy masks**

Privacy masks let you conceal sensitive areas (such as neighboring windows) to protect them from view on the monitor screen and in the recorded video. The masking appears as a blank area on screen. You can create up to 24 privacy masks per camera.

Note: There may be a small difference in size of the privacy mask area depending on whether local output or the web browser is used.

#### To add privacy mask area:

1. From the menu toolbar, click Configuration > PTZ > Privacy Mask.

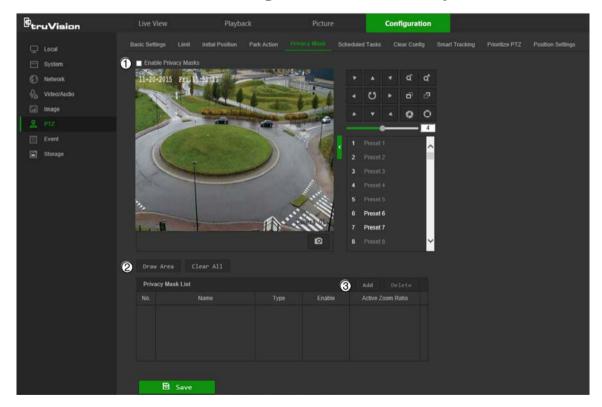

- 2. Select Enable Privacy Masks (1).
- 3. Using the PTZ control buttons, point the camera at the desired area, or select a predefined preset position, where you want to set the privacy mask.
- 4. Click the Draw Area button (2). Click and drag the mouse in the live video window to draw the mask area.
- 5. Click **Stop Drawing** to finish drawing, or click **Clear All** to clear all of the areas you set without saving them.
- 6. Click Add (3) to add the area. Enter its name, color, and active zoom ratio. Each mask can be individually set.

| Privacy | Mask List      |        |        | Add Delete        |
|---------|----------------|--------|--------|-------------------|
|         | Name           | Туре   | Enable | Active Zoom Ratio |
|         | Privacy Mask 1 | green  |        |                   |
|         | Privacy Mask 2 | blue   | ✓ Yes  | 1                 |
|         | Privacy Mask 3 | yellow | Yes    |                   |

**Note**: The active zoom ratio is the magnification level the camera will zoom into when motion is detected.

7. Click Save to save changes.

#### Scheduled tasks

You can configure the camera to perform a specific action automatically during a userdefined time period.

#### To define a scheduled task:

1. From the menu toolbar, click Configuration > PTZ > Scheduled Tasks.

| <sup>8</sup> truVision | Live View            | Playback                     | Picture                | Configuration        |                               |                   |
|------------------------|----------------------|------------------------------|------------------------|----------------------|-------------------------------|-------------------|
| 🖵 Local                | Basic Settings Limit | Initial Position Park Action | Privacy Mask Scheduled | Tasks Clear Config § | Smart Tracking Prioritize PTZ | Position Settings |
| 🚞 System               | Enable Scheduled T   | ask                          |                        |                      |                               |                   |
| Network                | Auto Scan 🗸          | 🗙 Delete 🛅 Delete            |                        |                      |                               |                   |
| Q. Video/Audio         |                      |                              |                        |                      | OFF                           |                   |
| 🖬 Image                | Mon                  |                              | T I T I T I T          |                      | Auto Scan                     |                   |
| <u>9</u> ртz           | 0 2<br>Tue           | 4 6 8 10                     | 12 14 16 18            | 20 22 24             | Frame Scan                    |                   |
| 📋 Event                | 0 2                  | 4 6 8 10                     | 12 14 16 18            | 20 22 24             | Random Scan                   |                   |
| 🖺 Storage              | Wed                  |                              | 12 14 16 18            |                      | Patrol Pattern                |                   |
|                        | Thu                  | 4 6 8 10                     | 12 14 16 18            | 20 22 24             | Preset                        |                   |
|                        | 0 2<br>Fri           | 4 6 8 10                     | 12 14 16 18            | 20 22 24             | Panorama Scan                 |                   |
|                        | 0 2                  | 4 6 8 10                     | 12 14 16 18            | 20 22 24             | Tilt Scan                     |                   |
|                        | Sat                  |                              |                        |                      | Dome Reboot                   |                   |
|                        | Sun 2                | 4 6 8 10                     | 12 14 16 18            | 20 22 24             | Dome Adjust                   |                   |
|                        |                      |                              |                        |                      | Aux Output                    |                   |
|                        | Park Time            | 5 s                          |                        |                      |                               |                   |
|                        |                      |                              |                        |                      |                               |                   |
|                        | 🖹 Save               |                              |                        |                      |                               |                   |
|                        |                      |                              |                        |                      |                               |                   |

- 2. Select the Enable Scheduled Task check box.
- 3. Set the **Park Time**. You can set the park time in seconds (a period of inactivity) before the camera starts the scheduled tasks.
- 4. Choose the task type from the drop-down list (see the list of color-coded tasks on the right side of the window).

5. Click and drag along the time bars or click on a time bar to configure recording schedule times and alarm/event types.

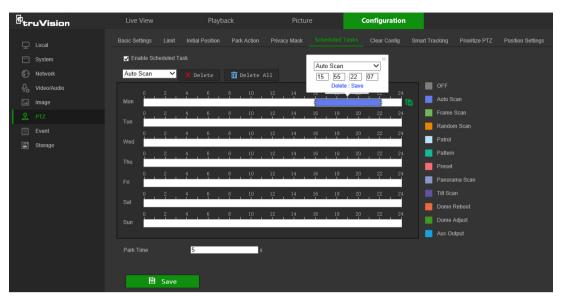

**Note:** All scheduled times are based on the 24-hour clock. Ensure that the correct time zone and daylight saving time settings have been configured in **Configuration** > **System** > **System** Settings.

- 6. Click is to copy the schedule to other days by selecting the corresponding check box next to the day.
- 7. Click Save to save changes.

#### **Clear PTZ configurations**

Use the PTZ configurations menu to clear all presets, patrols, patterns, privacy masks, PTZ limits, scheduled tasks, and park actions.

#### To clear PTZ configurations:

1. From the menu toolbar, click Configuration > PTZ > Clear Config.

| <sup>B</sup> truVision | Live View               | Playb            | ack         | Pictur       | e               | Configuration |                |                |                   |  |  |  |
|------------------------|-------------------------|------------------|-------------|--------------|-----------------|---------------|----------------|----------------|-------------------|--|--|--|
| 🖵 Local                | Basic Settings Limit    | Initial Position | Park Action | Privacy Mask | Scheduled Tasks |               | Smart Tracking | Prioritize PTZ | Position Settings |  |  |  |
| System                 | Select All              |                  |             |              |                 |               |                |                |                   |  |  |  |
| Network                | Clear All Presets       |                  |             |              |                 |               |                |                |                   |  |  |  |
| ♀. Video/Audio         | Clear All Patrols       |                  |             |              |                 |               |                |                |                   |  |  |  |
| 🔝 Image                | Clear All Patterns      |                  |             |              |                 |               |                |                |                   |  |  |  |
|                        | Clear All Privacy Masks |                  |             |              |                 |               |                |                |                   |  |  |  |
| 📋 Event                | Clear All PTZ Limited   |                  |             |              |                 |               |                |                |                   |  |  |  |
| 🖺 Storage              | Clear All Schedule      |                  |             |              |                 |               |                |                |                   |  |  |  |
|                        | Clear All Park Acti     | on               |             |              |                 |               |                |                |                   |  |  |  |
|                        |                         |                  |             |              |                 |               |                |                |                   |  |  |  |
|                        | 🗎 Save                  |                  |             |              |                 |               |                |                |                   |  |  |  |

- 2. Select the check boxes for the options that need to be cleared.
- 3. Click Save to save changes.

#### Smart tracking

Smart tracking is used to track a moving object or person in a selected region.

# To define smart tracking:

1. From the menu toolbar, click Configuration > PTZ > Smart Tracking.

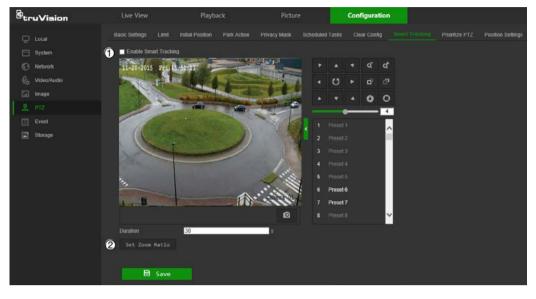

- 2. Select the Enable Smart Tracking check box.
- 3. Using the PTZ control buttons, point the camera at the desired area, or select a predefined preset position, where you want to set intelligent tracking.
- 4. Set the duration time. This is the time during which the camera follows the moving object or person. You can select up to 300 seconds.
- 5. Set the zoom ratio (2). This is the zoom level used when you start to track the person or object.
- 6. Click Save to save changes.

#### **Prioritize PTZ**

- 1. From the menu toolbar, click **Configuration > PTZ > Prioritize PTZ**.
- 2. Select Network or RS-485 from the Prioritize PTZ drop-down list.
- 3. Set the delay time by typing a value in the Delay field. The range is from 2-200 seconds.
- 4. Click Save to save changes.

#### **Position settings**

- 1. From the menu toolbar, click **Configuration > PTZ > Position Settings**.
- 2. Manually find the north position for the camera in Live View interface, and click **Set at North** to set the north direction.
- 3. After the camera changes its direction, you can click **Point to North** and the camera turns back to the north direction.
- 4. Manually set GPS information including longitude and latitude under GPS.

| <sup>B</sup> truVision | Live View              | Playback                                                                                                    | Picture                                                                                                    | Configuration                     |                                  |
|------------------------|------------------------|----------------------------------------------------------------------------------------------------|----------------------------------------------------------------------------------------------------|-----------------------------------|----------------------------------|
| 🖵 Local                | Basic Settings Limit   | Initial Position Park Action                                                                                   | Privacy Mask Scheduled                                                                                                    | Tasks Clear Config Smart Tracking | Prioritize PTZ Position Settings |
| System                 | 11-20-2015 FTL         | 5 51701                                                                                                    |                                                                                                    | * * a a                           |                                  |
| Network                |                        | ALL AL                                                                                                    | . 170                                                                                                    | U · a a                           |                                  |
| √0 Video/Audio         |                        | HALLAND A                                                                                                    |                                                                                                    |                                   |                                  |
| 🖾 Image                |                        |                                                                                                    |                                                                                                    |                                   |                                  |
| 오 PTZ                  |                        |                                                                                                    |                                                                                                    | Preset 1                          |                                  |
| Event                  |                        | Button 1                                                                                                    | 2                                                                                                    | Preset 2                          |                                  |
| Storage                |                        | -                                                                                                    | 3                                                                                                    | Preset 3                          |                                  |
|                        | Sur -                  |                                                                                                    | 4                                                                                                    | Preset 4                          |                                  |
|                        | 34                     | The second second second second second second second second second second second second second second second s |                                                                                                    | Preset 5                          |                                  |
|                        | States of the second   |                                                                                                    | A CONTRACTOR OF A CONTRACTOR OFTA CONTRACTOR OFTA CONTRACTOR OFTA CONTRACTOR O | Preset 6                          |                                  |
|                        | A CALL                 |                                                                                                    | Concernent 1                                                                                                    | Preset 7 Preset 8                 |                                  |
|                        |                        |                                                                                                    |                                                                                                    | riteer o                          |                                  |
|                        |                        |                                                                                                    |                                                                                                    |                                   |                                  |
|                        | Compass                | 1 <b>1</b> 0000000                                                                                             |                                                                                                    |                                   |                                  |
|                        | PT Mode                | Manual                                                                                                    | Set as North                                                                                                    |                                   |                                  |
|                        | GPS                    |                                                                                                    |                                                                                                    |                                   |                                  |
|                        | Longitude-Latitude Mod |                                                                                                    | ~                                                                                                    |                                   |                                  |
|                        | Longitude              | East                                                                                                    | ~                                                                                                    |                                   |                                  |
|                        |                        | 0                                                                                                    | * 0~179<br>/ 0~59                                                                                                    |                                   |                                  |
|                        |                        | 0.00                                                                                                    | ° 0.00~59.99                                                                                                    |                                   |                                  |
|                        | Latitude               | North                                                                                                    | ~                                                                                                    |                                   |                                  |
|                        |                        | 0                                                                                                    | * 0~89                                                                                                    |                                   |                                  |
|                        |                        | 0                                                                                                    | 0~59                                                                                                    |                                   |                                  |
|                        |                        | 0.00                                                                                                    | * 0.00~59.99                                                                                                    |                                   |                                  |

5. Click Save to save changes.

# **Basic event**

#### Motion detection alarms

A motion detection alarm refers to an alarm triggered when the camera detects motion. The motion alarm is only triggered if it occurs during a programmed time schedule.

Select the level of sensitivity to motion as well as the target size so that only objects that could be of interest trigger a motion recording. For example, the motion recording is triggered by the movement of a person but not that of a cat.

Define the area on-screen where the motion is detected, the level of sensitivity to motion, the schedule when the camera is sensitive to detecting motion, as well as which methods are used to produce a motion detection alarm.

Dynamic analysis for motion can also be enabled. When there is motion, the motion area is indicated by green rectangles.

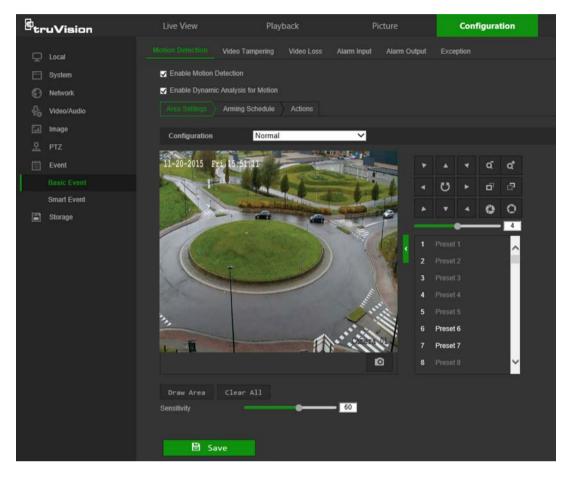

Defining a motion detection alarm requires the following tasks:

- 1. **Area settings**: Define the on-screen area that can trigger a motion detection alarm and the detection sensitivity level.
- 2. Arming schedule: Define the schedule during which the system detects motion.
- Linkage: Specify the method of response to the alarm (see below). Trigger Recording must be selected to launch recordings to be stored on the SD card or in NAS.
- 4. **Normal and advanced configuration**: Normal configuration permits setting the sensitivity level of the motion detection. Advanced configuration provides more control over how motion is detected. It permits setting the sensitivity level as well as the percentage of the motion detection area that the object must occupy, selecting day or night mode, and setting up eight differently configured defined areas.
- 5. **Recording schedule**: Define the schedule during which motion detection can be recorded. See "Recording schedule" on page 50 for further information.

**Note:** All scheduled times are based on the 24-hour clock. Ensure that the correct time zone and daylight saving time settings have been configured in **Configuration** > **System > System Settings**.

#### Linkage methods

The linkage methods available are as follows:

| Notify Alarm Recipient     | Send an exception or alarm signal to the remote management software when an event occurs.                                                                                                    |
|----------------------------|----------------------------------------------------------------------------------------------------|
| Notify Surveillance Center | Triggers an audible warning locally (only applies to cameras with an audio output).                                                                                                    |
| Send Email                 | Sends an email to a specified address when there is a motion detection alarm.                                                                                                    |
|                            | <b>Note:</b> Email settings must be configured before enabling this option. See "To set up the email parameters" on page 18 for further information. To send the event snapshot together with the email, select the <b>Attached Snapshot</b> check box. |
| Upload to Snapshot         | Capture a snapshot when an alarm is triggered and upload the snapshot to NAS or an FTP server.                                                                                                    |
|                            | <b>Note</b> : NAS settings must be configured before uploading the snapshot to NAS. See "NAS settings" on page 54 for further details.                                                                                                    |
|                            | FTP settings must be configured before uploading the snapshot to FTP. See "To define the FTP parameters" on page 17 for further details.                                                                                                    |
|                            | To upload the snapshot to FTP and NAS when motion detection or an alarm input is triggered, <b>Enable Event-triggered Snapshot</b> must also be selected in the snapshot parameters. See "Snapshot parameters" on page 52.                              |
| Trigger Alarm Output       | Triggers external alarm outputs when an event occurs. Select<br>the check boxes next to individual alarm outputs or select the<br><b>Trigger Alarm Output</b> check box to select all outputs.                                                          |
|                            | <b>Note:</b> This option is only supported by cameras that feature an alarm output.                                                                                                    |
| Trigger Recording          | Triggers the camera recording.                                                                                                    |
|                            |                                                                                                    |

#### To set up motion detection in normal mode:

- 1. From the menu toolbar, click Configuration > Event > Basic Event > Motion Detection.
- 2. Select the Enable Motion Detection check box. Select Enable Dynamic Analysis for Motion to see real-time motion events.

**Note:** Select **Local** > **Rules** > **Disable** to *not* have detected objects indicated by green rectangles.

- 3. Select Normal from the Configuration drop-down list.
- 4. Click **Draw Area**. Click and drag the mouse on the live video image to draw an area sensitive to motion detection.

Note: Up to eight motion detection areas can be drawn on the same image.

- 5. Click **Stop Drawing** to finish drawing. Click **Clear All** to delete all areas marked and restart drawing.
- 6. Move the **Sensitivity** slider to set the sensitivity of the detection. All areas will have the same sensitivity level.
- 7. Click Save to save changes.

8. Click the **Arming Schedule** tab to edit the arming schedule. Click and drag along the time bars or click on a time bar to configure arming schedule times.

**Note:** All scheduled times are based on the 24-hour clock. Ensure that the correct time zone and daylight saving time settings have been configured in **Configuration** > **System > System Settings**.

9. Click 📑 to copy the schedule to other days by selecting the corresponding check box next to the day.

| 8<br>truVision | Live View     | Playback                 | Picture                      | Configuration |
|----------------|---------------|--------------------------|------------------------------|---------------|
| 🖵 Local        |               | Video Tampering Video Lo | oss Alarm Input Alarm Output | Exception     |
| 🗂 System       | Enable Motion | Detection                |                              |               |
| Network        | Enable Dynam  | ic Analysis for Motion   |                              |               |
| Q. Video/Audio | Area Settings | Arming Schedule Actions  |                              |               |
| 🖬 Image        | 🗙 Delete      | <u> </u> Delete All      | 09 : 45 - 14 : 15            |               |
| PTZ            |               | 2 4 6 8                  | Delete   Save                |               |
| 📋 Event        | Mon           |                          |                              |               |
| Basic Event    | 0<br>Tue      | 2 4 6 8                  | 10 12 14 16                  | 18 20 22 24   |
| Smart Event    | 9             | 2 4 6 8                  | 10 12 14 16                  | 18 20 22 24   |
| 📑 Storage      | Wed           | 2 4 6 8                  | 10 12 14 18                  | 19 20 22 24   |
|                | Thu           |                          | 10 12 14 16                  | 18 20 22 24   |
|                | Fri           | 2 4 6 8                  | 10 12 14 16                  | 18 20 22 24   |
|                | · · · ·       | 2 4 6 8                  | 10 12 14 16                  | 18 20 22 24   |
|                | Sat           |                          |                              |               |
|                | 0<br>Sun      | 2 4 6 8                  | 10 12 14 16                  | 18 20 22 24   |
|                |               |                          |                              |               |
|                |               |                          |                              |               |
|                | 🗎 s           | ave                      |                              |               |

- 10. Click Save to save changes.
- 11. Click the **Actions** tab to specify the linkage method for when an event occurs. Select one or more response methods for the system when an alarm is triggered. See "Linkage methods" on page 37 for details.
- 12. Click Save to save changes.

To set up motion detection in advanced mode:

- 1. From the menu toolbar, click Configuration > Basic Event > Motion Detection.
- 2. Select the Enable Motion Detection check box. Check Enable Dynamic Analysis for Motion to see where motion occurs in real-time.

**Note:** Select **Local** > **Rules** > **Disable** to *not* have detected objects indicated with green rectangles.

3. Select Expert from the Configuration drop-down list.

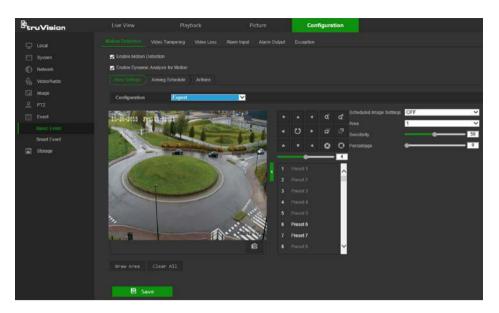

4. In the Image Settings drop-down list, select OFF, Auto-switch or Scheduledswitch. Default is OFF.

Auto-switch and Scheduled-switch allow permit different settings for day and night as well as different periods.

5. Select a number from the **Area** drop-down list and click **Draw Area**. Click and drag the mouse on the live video image to draw an area sensitive to motion detection.

Note: Up to eight motion detection areas can be drawn on the same image.

- 6. Click **Stop Drawing** to finish drawing. Click **Clear All** to delete all areas marked and restart drawing.
- 7. Move the **Sensitivity** slider to set the sensitivity of the detection for the selected areas.
- 8. Move the **Proportion of Object on Area** slider to set the proportion of the object that must occupy the defined area to trigger an alarm.
- 9. Click **Save** to save the changes for that area.
- 10. Repeat steps 7 to 9 for each area to be defined.
- 11. Click the **Arming Schedule** tab to edit the arming schedule. Click and drag along the time bars or click on a time bar to configure arming schedule times.

**Note:** All scheduled times are based on the 24-hour clock. Ensure that the correct time zone and daylight saving time settings have been configured in **Configuration** > **System** > **System** Settings.

- 12. Click is to copy the schedule to other days by selecting the corresponding check box next to the day.
- 13. Click **Save** to save changes.
- 14. Click the Linkage Method tab to specify the linkage method for when an event occurs. Select one or more response methods for the system when an alarm is triggered. See "Linkage methods" on page 37 for details.
- 15. Click **Save** to save changes.

#### Tamper-proof alarms

The camera can be configured to trigger an alarm when the lens is covered and take an alarm response action.

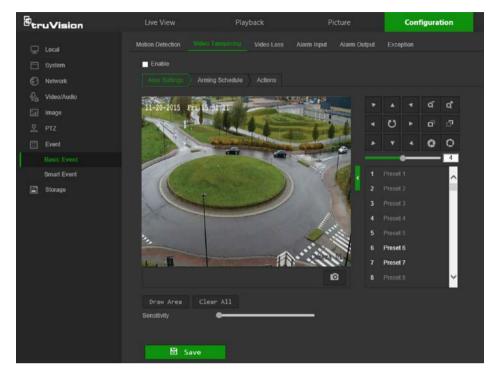

#### To set up tamper-proof alarms:

- 1. From the menu toolbar, click Configuration > Event > Basic Event > Video Tampering.
- 2. Select the Enable check box.
- 3. Move the **Sensitivity** slider to set the sensitivity of the detection.
- 4. Click Save to save changes.
- 5. Click the **Arming Schedule** tab to edit the arming schedule. Click and drag along the time bars or click on a time bar to configure arming schedule times.

**Note:** All scheduled times are based on the 24-hour clock. Ensure that the correct time zone and daylight saving time settings have been configured in **Configuration** > **System > System Settings**.

- 6. Click 📑 to copy the schedule to other days by selecting the corresponding check box next to the day.
- 7. Click Save to save changes.
- 8. Click the **Actions** tab to specify the linkage method for when an event occurs. Select one or more response methods for the system when an alarm is triggered. See "Linkage methods" on page 37 for details.
- 9. Click Save to save changes.

## Alarm inputs and outputs

### To define the external alarm input:

- 1. From the menu toolbar, click Configuration > Event > Basic Event > Alarm Input.
- 2. Select the Alarm Input No. and the Alarm Type. The alarm type can be NO (Normally Open) or NC (Normally Closed). Type a name for the alarm into the Alarm Name box.
- 3. Click **Save** to save changes.
- 4. Click the **Arming Schedule** tab to edit the arming schedule. Click and drag along the time bars or click on a time bar to configure arming schedule times.

**Note:** All scheduled times are based on the 24-hour clock. Ensure that the correct time zone and daylight saving time settings have been configured in **Configuration** > **System > System Settings**.

- 5. Click is to copy the schedule to other days by selecting the corresponding check box next to the day.
- 6. Click the **Copy to** button to copy the schedule to other alarm inputs.
- 7. Click Save to save changes.
- Click the Actions tab to specify the linkage method for when an event occurs. Select one or more response methods for the system when an alarm is triggered. See "Linkage methods" on page 37 for details.

For **PTZ Linking** the options are: **Preset No.**, **Patrol No.**, or **Pattern No.** Select the required number.

- 9. Click the **Copy to** button to copy the actions to other alarm inputs.
- 10. Click **Save** to save changes.

#### To define alarm output:

- 1. From the menu toolbar, click Configuration > Event > Basic Event > Alarm Output.
- 2. Select an alarm output channel from the Alarm Output No. drop-down list. If required, type a name for the alarm output in the Alarm Name box.
- 3. The delay time can be set to **5s**, **10s**, **30s**, **1min**, **2min**, **5min**, or **10min**. The delay time refers to the time duration that the alarm output remains in effect after the alarm occurs.
- 4. Click Save to save changes.
- 5. Click and drag along the time bars or click on a time bar to configure arming schedule times.

**Note:** All scheduled times are based on the 24-hour clock. Ensure that the correct time zone and daylight saving time settings have been configured in **Configuration** > **System > System Settings**.

6. Click 💼 to copy the schedule to other days by selecting the corresponding check box next to the day.

- 7. Click the **Copy to** button to copy the schedule to other alarm inputs.
- 8. Click Manual Alarm to generate a test alarm. After setting a manual alarm, click Clear Alarm to remove it.
- 9. Click Save to save changes.

#### **Exception alarms**

The camera can be configured for notification of irregular events. These exception alarms include:

- HDD Full: All recording space of NAS or local storage is full.
- **HDD Error:** Errors occurred while files were being written to the storage, no storage is present, or the storage failed to initialize.
- Network Disconnected: Disconnected network cable.
- IP Address Conflicted: Conflict in IP address setting.
- Illegal Login: Wrong user ID or password used to log in to the cameras.

| <sup>8</sup> truVision | Live View              | Playback             | Picture                  | Configuration |
|------------------------|------------------------|----------------------|--------------------------|---------------|
| 🖵 Local                | Motion Detection Video | Tampering Video Loss | Alarm Input Alarm Output | Exception     |
| - System               | Exception Type         | HDD Full             | ~                        |               |
| Network                | Normal Linkage         | Trigger Ala          | rm Output                |               |
| Q. Video/Audio         | Send Email             | A->1                 |                          |               |
| 🔝 Image                | Notify Surveillance    | Center A->2          |                          |               |
| 👤 PTZ                  |                        |                      |                          |               |
| 🗒 Event                |                        |                      |                          |               |
| Basic Event            |                        |                      |                          |               |
| Smart Event            |                        |                      |                          |               |
| 🖺 Storage              |                        |                      |                          |               |
|                        |                        |                      |                          |               |
|                        |                        |                      |                          |               |
|                        |                        |                      |                          |               |
|                        |                        |                      |                          |               |
|                        |                        |                      |                          |               |
|                        |                        |                      |                          |               |
|                        |                        |                      |                          |               |
|                        | 🖹 Save                 |                      |                          |               |

#### To define exception alarms:

- 1. From the menu toolbar, click **Configuration > Event > Basic Event > Exception**.
- 2. Under Exception Type, select an exception type from the drop-down list.
- 3. Click the **Linkage Method** tab to specify the linkage method for when an event occurs. Select one or more response methods for the system when an alarm is triggered. See "Linkage methods" on page 37 for details.
- 4. Click Save to save changes.

# Smart event

#### Audio exception detection

Audio exception detection detects sounds that are above a selected threshold.

| <sup>B</sup> truVisi | on Live View                                  | Playback          | P                   | icture                  | Configuration             |                          |
|----------------------|-----------------------------------------------|-------------------|---------------------|-------------------------|---------------------------|--------------------------|
| 🖵 Local              |                                               | Face Detection    | Intrusion Detection | Line Crossing Detection | Region Entrance Detection | Region Exiting Detection |
| 📄 System             |                                               | Arming Schedule A |                     |                         |                           |                          |
| Network              | Audio Loss Detectio                           |                   | 50                  |                         |                           |                          |
| Event<br>Basic Eve   | Sound Intensity Thro<br>nt Sudden Decrease of | shold             |                     |                         |                           |                          |
| Storage              | Sensitivity<br>Real time Volume               |                   | <u>50</u>           |                         |                           |                          |
|                      |                                               |                   |                     |                         |                           |                          |
|                      |                                               |                   |                     |                         |                           |                          |
|                      | Save                                          |                   |                     |                         |                           |                          |

#### To define audio exception detection:

- 1. From the menu toolbar, click Configuration > Smart Event > Audio Exception Detection.
- 2. Select the Audio Loss Exception check box to activate the function.
- 3. Select the **Sudden Increase of Sound Intensity Detection** check box to detect a steep rise in the sound level of the surveillance scene. You can set the detection sensitivity and threshold for a sudden increase.

**Sensitivity:** The smaller the value, the larger the change should be to trigger the detection. The range is between 1 and 100.

**Sound Intensity Threshold:** This option filters the sound in the environment. The louder the environmental sound, the higher the value. Adjust it according to the actual environment. The range is between 1 and 100.

4. Select the **Sudden Decrease of Sound Intensity Detection** check box to detect a steep drop in the sound level of the surveillance scene. You can set the detection sensitivity and threshold for sound steep drop.

**Sensitivity:** The smaller the value, the larger the change should be to trigger the detection. The range is between 1 and 100.

**Sound Intensity Threshold:** This option filters the sound in the environment. The louder the environmental sound, the higher the value. Adjust it according to the actual environment. The range is between 1 and 100.

5. Click the **Arming Schedule** tab to edit the arming schedule. Click and drag along the time bars or click on a time bar to configure arming schedule times.

**Note:** All scheduled times are based on the 24-hour clock. Ensure that the correct time zone and daylight saving time settings have been configured in **Configuration** > **System** > **System** Settings.

- 6. Click 📑 to copy the schedule to other days by selecting the corresponding check box next to the day.
- 7. Click Save to save changes.

- 8. Click the **Actions** tab to specify the linkage method for when an event occurs. Select one or more response methods for the system when an alarm is triggered. See "Linkage methods" on page 37 for details.
- 9. Click Save to save changes.

# **Face detection**

When the face detection function is enabled, the camera can detect a human face that is moving towards it, triggering a configurable response. The camera can only detect a face looking directly into the camera, not side views. This feature is best suited when the camera is in front of a door or is located in a narrow corridor.

| <sup>8</sup> truVision |                      | Playback                |             | Configuration |
|------------------------|----------------------|-------------------------|-------------|---------------|
| C Local                |                      |                         |             |               |
| System                 | Enable Face Detectio |                         |             |               |
| Network                | Enable Dynamic Anal  | ysis for Face Detection |             |               |
| ∲a Video/Audio         | Sensitivity          | <b></b> 3               | 3           |               |
| 🖬 Image                |                      |                         |             |               |
| <u>P</u> IZ            | # Delete             | Delete All              |             |               |
| Event<br>Basic Event   | Mon 2                | <u>\$ 6 8 10 1</u>      | 12 14 16 18 | 20 22 24      |
| Smart Event            | Tue 0 7              | 4 6 6 10 1              | 12 14 16 18 | 20 22 24      |
| Storage                | Wed wed              |                         | 12 14 16 18 | 20 22 24      |
|                        | Thu                  | <b>4 5 7 10 1</b>       | 12 14 16 10 | 27 22 24      |
|                        | Fil                  | 4 0 0 10                | 12 14 10 10 | 20 22 24      |
|                        | Sat Sat              | <b>6 8</b> 10 1         |             |               |
|                        | Sun Sun              | <u></u>                 | 14 18 18    |               |
|                        | 🗎 Save               |                         |             |               |

# To define face detection:

- 1. From the menu toolbar, click Configuration > Smart Event > Face Detection.
- 2. Check Enable Face Detection to enable the function.
- 3. Check Enable Dynamic Analysis for Face Detection if you want the face detected to be marked with a green frame in live view.

**Note:** If you do not want the detected face marked with the green frame, select **Disable** from **Configuration > Local Configuration > Live View Parameters > Rules**.

- 4. Configure the sensitivity of the face detection. The range is between 1 and 5.
- 5. Click and drag along the time bars or click on a time bar to configure arming schedule times.

**Note:** All scheduled times are based on the 24-hour clock. Ensure that the correct time zone and daylight saving time settings have been configured in **Configuration** > **System > System Settings**.

- 6. Click 💼 to copy the schedule to other days by selecting the corresponding check box next to the day.
- 7. Click Save to save changes.

- 8. Click the **Actions** tab to specify the linkage method for when an event occurs. Select one or more response methods for the system when an alarm is triggered. See "Linkage methods" on page 37 for details.
- 9. Click **Save** to save changes.

#### Intrusion detection

An area in the surveillance scene can be configured to detect when intrusion occurs. If someone enters the area, a set of alarm actions can be triggered.

#### To define intrusion detection:

1. From the menu toolbar, click Configuration > Event > Smart Event > Intrusion Detection.

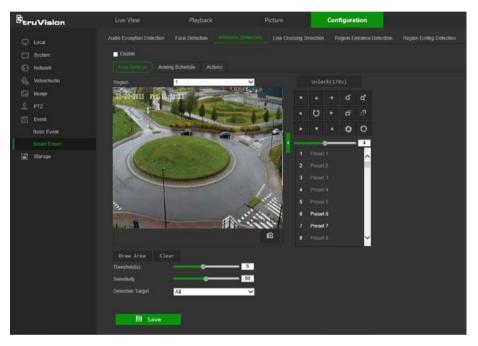

- 2. Select the Enable check box to enable intrusion detection.
- 3. Select the region number to be configured from the Region drop-down list.
- 4. Click Draw Area, and then draw a rectangle on the image as the defense region.

When drawing the rectangle, connect all lines end-to-end to each other. Up to four areas are supported. Click **Clear** to clear the areas drawn. The defense region parameters can be set up separately.

Note: The drawn area can only be quadrilateral.

5. Set the sliders as follows:

**Threshold:** This is the time threshold that the object remains in the region. If the value is set as 0, the alarm is triggered immediately after the object enters the region. The range is between 0 and 100.

**Sensitivity:** The sensitivity value defines the size of the object that can trigger the alarm. When the sensitivity is high, a small object can trigger the alarm. The range is between 1 and 100.

- 6. Select an option from the **Detection Target** drop-down list to set the target type that can trigger an alarm. Options are **All**, **Human**, and **Vehicle**.
- 7. Click Save to save changes.
- 8. Click the **Arming Schedule** tab to edit the arming schedule. Click and drag along the time bars or click on a time bar to configure arming schedule times.

**Note:** All scheduled times are based on the 24-hour clock. Ensure that the correct time zone and daylight saving time settings have been configured in **Configuration** > **System > System Settings**.

- 9. Click is to copy the schedule to other days by selecting the corresponding check box next to the day.
- 10. Click **Save** to save changes.
- 11. Click the Actions tab to specify the linkage method for when an event occurs. Select one or more response methods for the system when an alarm is triggered. See "Linkage methods" on page 37 for details.
- 12. Click **Save** to save changes.

#### **Cross line detection**

This function can be used to detect people, vehicles, and objects crossing a pre-defined line or an area on-screen. The line crossing direction can be set as unidirectional or bidirectional. Unidirectional is crossing the line from left to right or from right to left. Bidirectional is crossing the line from both directions.

A series of linkage methods can be triggered if an object is detected crossing the line.

#### To define cross line detection:

1. From the menu toolbar, click Configuration > Event > Smart Event > Line Crossing Detection.

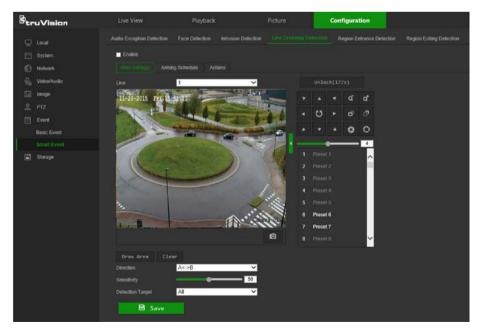

2. Select the Enable check box to enable the function.

- 3. Select the line number to be configured from the Line drop-down list.
- 4. Click Draw Area. A crossing plane appears on the image.
- 5. Click the line and two red squares that appear at each end. Drag one of the red squares to define the arming area.

Select the direction as A<->B, A ->B, or B->A from the drop-down list:

- A<->B: Only the arrow on the B side is displayed. When an object moves across the plane in both directions, it is detected and alarms are triggered.
- A->B: Only an object crossing the pre-defined line from the A to the B side can be detected and trigger an alarm.
- **B->A:** Only an object crossing the pre-defined line from the B to the A side can be detected and trigger an alarm.
- 6. Set the sensitivity level between 1 and 100.
- 7. If required, select another line crossing area to configure from the **Line** drop-down list and repeat steps 3-5. Up to four line crossing areas can be configured.
- 8. Click Save to save changes.
- 9. Click the **Arming Schedule** tab to edit the arming schedule. Click and drag along the time bars or click on a time bar to configure arming schedule times.

**Note:** All scheduled times are based on the 24-hour clock. Ensure that the correct time zone and daylight saving time settings have been configured in **Configuration** > **System** > **System** Settings.

- 10. Click is to copy the schedule to other days by selecting the corresponding check box next to the day.
- 11. Click **Save** to save changes.
- 12. Click the Actions tab to specify the linkage method for when an event occurs. Select one or more response methods for the system when an alarm is triggered. See "Linkage methods" on page 37 for details.
- 13. Click **Save** to save changes.

# **Region Entrance Detection**

This function can be used to detect people, vehicles, and objects entering a pre-defined area on-screen.

#### To define region entrance detection:

- 1. From the menu toolbar, click Configuration > Event > Smart Event > Region Entrance Detection.
- 2. Select the **Enable** check box to enable the function.
- 3. Select the region number to be configured from the Region drop-down list.
- 4. Click Draw Area, and then draw a rectangle on the image as the defense region.

When drawing the rectangle, connect all lines end-to-end to each other. Up to four areas are supported. Click **Clear** to clear the areas drawn. The defense region parameters can be set up separately.

Note: The drawn area can only be quadrilateral.

- 5. Select an option from the **Detection Target** drop-down list to set the target type that can trigger an alarm. Options are **All**, **Human**, and **Vehicle**.
- 6. Click Save to save changes.
- 7. Click the **Arming Schedule** tab to edit the arming schedule. Click and drag along the time bars or click on a time bar to configure arming schedule times.

**Note:** All scheduled times are based on the 24-hour clock. Ensure that the correct time zone and daylight saving time settings have been configured in **Configuration** > **System > System Settings**.

- 8. Click 💼 to copy the schedule to other days by selecting the corresponding check box next to the day.
- 9. Click Save to save changes.
- 10. Click the **Actions** tab to specify the linkage method for when an event occurs. Select one or more response methods for the system when an alarm is triggered. See "Linkage methods" on page 37 for details.
- 11. Click **Save** to save changes.

# **Region Exiting Detection**

This function can be used to detect people, vehicles, and objects exiting a pre-defined area on-screen.

# To define region exiting detection:

- 1. From the menu toolbar, click Configuration > Event > Smart Event > Region Exiting Detection.
- 2. Select the **Enable** check box to enable the function.
- 3. Select the region number to be configured from the **Region** drop-down list.
- 4. Click Draw Area, and then draw a rectangle on the image as the defense region.

When drawing the rectangle, connect all lines end-to-end to each other. Up to four areas are supported. Click **Clear** to clear the areas drawn. The defense region parameters can be set up separately.

Note: The drawn area can only be quadrilateral.

- 5. Select an option from the **Detection Target** drop-down list to set the target type that can trigger an alarm. Options are **All**, **Human**, and **Vehicle**.
- 6. Click Save to save changes.
- 7. Click the **Arming Schedule** tab to edit the arming schedule. Click and drag along the time bars or click on a time bar to configure arming schedule times.

**Note:** All scheduled times are based on the 24-hour clock. Ensure that the correct time zone and daylight saving time settings have been configured in **Configuration** > **System > System Settings**.

- 8. Click is to copy the schedule to other days by selecting the corresponding check box next to the day.
- 9. Click **Save** to save changes.
- 10. Click the **Actions** tab to specify the linkage method for when an event occurs. Select one or more response methods for the system when an alarm is triggered. See "Linkage methods" on page 37 for details.
- 11. Click Save to save changes.

# **Schedule settings**

#### **Recording schedule**

Use the Record Schedule window to define a recording schedule for the camera. The recording is saved to the SD card or the NAS in the camera. The camera's SD card provides a backup in case of network failure.

The selected recording schedule applies to all alarm types.

#### To set up a recording schedule:

- 1. From the menu toolbar, click Configuration > Storage > Schedule Settings > Record Schedule.
- 2. Select the Enable check box to enable recording.

Note: To disable recording, deselect the option.

3. Click Advanced to set the camera record parameters. Select Overwrite to overwrite the recording. Configure Pre-record, Post-record, and Stream Type.

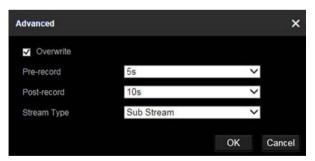

#### **Pre-record time**

The pre-record time is set to start recording before the scheduled time or event. For example, if an alarm triggers recording at 10:00, and the pre-record time is set as 5 seconds, the camera starts to record at 9:59:55. The pre-record time can be configured as **No Pre-record**, **5s**, **10s**, **15s**, **20s**, **25s**, **30s**, or **Not Limited**.

#### **Post-record time**

The post-record time is set to stop recording after the scheduled time or the event. For example, if an alarm triggered recording ends at 11:00, and the post-record time is set as 5 seconds, the camera records until 11:00:05. The post-record time can be configured as **5s**, **10s**, **30s**, **1min**, **2min**, **5min**, or **10min**.

- 4. Select a recording type from the drop-down list:
  - Schedule: For scheduled recording.
  - **Motion:** Video is recorded when the motion is detected.
  - Alarm (Desktop cameras only): Video is recorded when the alarm is triggered via the external alarm input.
  - **Motion | Alarm** (Desktop cameras only): Video is recorded when the external alarm is triggered or motion is detected.
  - Motion & Alarm (Desktop cameras only): Video is recorded when motion and alarms are triggered at the same time.
  - **Event**: Video is recorded if the configured alarms for events (cross line detection, intrusion, audio exception detection, face detection, region entrance or exit detection) are triggered.
- 5. Click and drag along the time bars or click on a time bar to configure recording schedule times and alarm/event types.

| <sup>8</sup> truVision | Live View             | Playback                                 | Picture     | Configuration |                |
|------------------------|-----------------------|------------------------------------------|-------------|---------------|----------------|
| 🖵 Local                | Record Schedule Captu | Motion                                   |             |               |                |
| 🗂 System               | 🗸 Enable              | Motion & Alarm<br>Event                  |             |               |                |
| Network                | Continuous V          | X Delete Intrusion                       |             | Advanced      |                |
| Uideo/Audio            |                       | Audio Exception I<br>Face Detection      |             |               | Continuous     |
| 🔚 Image                | Mon 2                 | 4 6 Region Entrance<br>Region Exiting De |             | 20 22 24      | Motion         |
| 👤 PTZ                  |                       | 4 6 8 10                                 | 12 14 16 18 | 20 22 24      | Alarm          |
| 📋 Event                |                       | 4 6 8 10                                 | 12 14 16 18 | 20 22 24      | Motion   Alarm |
| Storage                | Wed                   |                                          |             |               | Motion & Alarm |
| Schedule Settings      | Thu 2                 | 4 6 8 10                                 | 12 14 16 18 | 20 22 24      | Event          |
| Storage Management     | 0 2                   | 4 6 8 10                                 | 12 14 16 18 | 20 22 24      |                |
|                        | Fri                   |                                          |             |               |                |
|                        | Sat 2                 | 4 6 8 10                                 | 12 14 16 18 | 20 22 24      |                |
|                        | 0 2<br>Sun            | 4 6 8 10                                 | 12 14 16 18 | 20 22 24      |                |
|                        |                       |                                          |             |               |                |
|                        |                       |                                          |             |               |                |
|                        | 🖹 Save                |                                          |             |               |                |

**Note:** All scheduled times are based on the 24-hour clock. Ensure that the correct time zone and daylight saving time settings have been configured in **Configuration** > **System > System Settings**.

- 6. Click 💼 to copy the schedule to other days by selecting the corresponding check box next to the day.
- 7. Click Save to save changes.

**Note:** If the recording type is set to a motion and/or alarm setting, an arming schedule must also be defined in order to trigger motion detection or alarm input recording.

#### Snapshot parameters

Scheduled and event-triggered snapshots can be captured and stored in the camera's SD card or in a NAS (if configured). The snapshots can also be uploaded to an FTP server.

Select the **Enable Timing Snapshot** check box to have snapshots uploaded to the FTP. Also, ensure that the **Upload Snapshot** check box in the **Network > Advanced Settings > FTP** tab is selected to upload snapshots to the FTP.

Select the **Enable Event-Triggered Snapshot** check box to have snapshots uploaded to the FTP and/or NAS when motion detection or an alarm input is triggered. Also, ensure that the **Upload Snapshot** check box in the **Network > Advanced Settings > FTP** tab is selected to upload snapshots to the FTP.

#### To set up a snapshot schedule:

- From the menu toolbar, click Configuration > Storage > Schedule Settings > Capture.
- Click the Capture Schedule tab to configure the capture schedule by clicking and dragging the mouse on the time bar. Click is to copy the schedule to other days by selecting the corresponding check box next to the day.
- 3. Click Advanced to select stream type (Sub Stream or Main Stream).

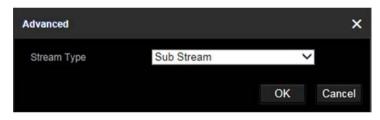

4. Click Save to save changes.

# To set up timed snapshots:

 From the menu toolbar, click Configuration > Storage > Schedule Settings > Capture > Capture Parameters.

| <sup>8</sup> truVision  | Live View                     | Playback | Picture     | Configuration |
|-------------------------|-------------------------------|----------|-------------|---------------|
| 🖵 Local                 | Record Schedule Cap           |          |             |               |
| 🖂 System                | Capture Schedule              |          |             |               |
| Network                 |                               |          |             |               |
| 🖉 Video/Audio           | Timing                        |          |             |               |
| image                   | Enable Timing Snaps<br>Format | JPEG     | ~           |               |
| 🖳 PTZ                   | Resolution                    | 1280*720 | ~           |               |
| 📋 Event                 | Quality                       | High     | ~           |               |
| 🖺 Storage               | Interval                      | 500      | millisecond | ~             |
| Schedule Settings       | Front Trippered               |          |             |               |
| -<br>Storage Management | Event-Triggered               |          |             |               |
|                         | Enable Event-Trigger          |          |             |               |
|                         | Format                        | JPEG     | ~           |               |
|                         | Resolution                    | 1280*720 | ~           |               |
|                         | Quality                       | High     | ~           |               |
|                         | Interval                      | 500      | millisecond | ~             |
|                         | Capture Number                | 4        |             |               |
|                         |                               |          |             |               |
|                         | 🖹 Save                        |          |             |               |

- 2. Select Enable Timing Snapshot to enable continuous snapshots.
- 3. Select the file format for the snapshot from the Format drop-down list.
- 4. Select the resolution and quality of the snapshot from the **Resolution** and **Quality** drop-down lists.
- 5. Enter the time interval between two snapshots. Select the unit of time from the dropdown list: **millisecond**, **second**, **minute**, **hour**, or **day**.
- 6. Click Save to save changes.

## To set up event-triggered snapshots:

- 1. From the menu toolbar, click Configuration > Storage > Schedule Settings > Capture > Capture Parameters.
- 2. Check Enable Event-triggered Snapshot to enable event-triggered snapshots.
- 3. Select the file format for the snapshot from the Format drop-down list.
- 4. Select the resolution and quality of the snapshot from the **Resolution** and **Quality** drop-down lists.
- 5. Enter the time interval between two snapshots. Select the unit of time from the dropdown list: **millisecond**, **second**, **minute**, **hour**, or **day**.
- 6. Under Capture Number, enter the total number of snapshots required.
- 7. Click Save to save changes.

# Storage management

Use the storage management window to display the capacity, free space available, and the working status of NAS hard drives and the SD card in the camera. These storage devices can also be formatted in the **Storage Management** window.

Before formatting the storage device, stop all recording. Reboot the camera after formatting is complete, otherwise the device will not function properly.

If Overwrite is selected, the oldest files are overwritten when the storage becomes full.

| <sup>8</sup> truVision | Live View             | Playback           | Picture    | Configuration |          |
|------------------------|-----------------------|--------------------|------------|---------------|----------|
| 🖵 Local                | HDD Management. Net   |                    |            |               |          |
| System                 | HDD Management        |                    |            |               |          |
| Network                | HDD No. Ci            | apacity Free space | Status Typ | e Property    | Progress |
| 🖞 Video/Audio          |                       | 8.37GB 117.50GB    | Normal Loc | al R/W        |          |
| 🖬 Image                |                       |                    |            |               |          |
| 🚊 PTZ                  |                       |                    |            |               |          |
| 📋 Event                |                       |                    |            |               |          |
| Storage                |                       |                    |            |               |          |
| Schedule Settings      |                       |                    |            |               |          |
| Storage Management     |                       |                    |            |               |          |
|                        |                       |                    |            |               |          |
|                        |                       |                    |            |               |          |
|                        | Quota                 |                    |            |               |          |
|                        | Max. Snapshot Capaci  | ty 11.75GB         |            |               |          |
|                        | Free Size for Snapsho |                    |            |               |          |
|                        | Max. Record Capacity  |                    |            |               |          |
|                        | Free Size for Record  | 105.75GB           |            |               |          |
|                        | Percentage of Snapsh  | ot 10              |            | %             |          |
|                        | Percentage of Record  | 90                 |            | %             |          |
|                        |                       |                    |            |               |          |
|                        | 🖹 Save                |                    |            |               |          |
|                        | La Save               |                    |            |               |          |

# To format the storage devices:

- 1. From the menu toolbar, click Configuration > Storage > Storage Management > HDD Management.
- 2. Select the check box next to the HDD No. of the hard drive to be formatted.
- 3. Define the quota percentage for snapshots and recordings by modifying the values in the **Percentage of Snapshot** and **Percentage of Record** boxes.
- 4. Click Format. A formatting permissions window appears.
- 5. Click **OK** to start formatting the hard drive.

#### **NAS** settings

A network attached storage (NAS) device can be used to remotely store recordings.

To configure recording settings, ensure that one or more NAS disks are available within the network and correctly configured to store the recorded files, log files, etc.

#### Notes:

- Up to eight NAS disks can be connected to a camera.
- To prevent formatting failure, we recommend NAS drives with a capacity between 9 GB and 2 TB.

| <sup>8</sup> truVision | Live View             | Playback       | Picture | Configuration |  |
|------------------------|-----------------------|----------------|---------|---------------|--|
| 🖵 Local                | HDD Management Net HI |                |         |               |  |
| System                 | Net HDD               |                |         |               |  |
| Network                |                       | Server Address |         | th Type       |  |
| Q. Video/Audio         |                       |                |         |               |  |
| 🔝 Image                |                       |                |         |               |  |
| <u>P</u> PTZ           |                       |                |         |               |  |
| 🗒 Event                |                       |                |         |               |  |
| Torage                 |                       |                |         |               |  |
| Schedule Settings      |                       |                |         |               |  |
| Storage Management     |                       |                |         |               |  |
|                        |                       |                |         |               |  |
|                        |                       |                |         |               |  |
|                        |                       |                |         |               |  |
|                        |                       |                |         |               |  |
|                        |                       |                |         |               |  |
|                        |                       |                |         |               |  |
|                        |                       |                |         |               |  |
|                        | 🗎 Save                |                |         |               |  |

#### To set up a NAS system:

- From the menu toolbar, click Configuration > Storage > Storage Management > Net HDD.
- 2. Click inside the NAS table to type the IP address and the file path of the network disk in the appropriate HDD No. row.
- 3. Select the hard drive mounting protocol (NFS or SMB/CIFS). A user name and password are required if SMB/CIFS is selected.

| HDD No.           | Server Address | File Path | Туре | Delete |
|-------------------|----------------|-----------|------|--------|
| 1                 |                |           |      |        |
| Mounting Type NFS | ✓ User Name    | Password  | _    |        |

4. Click **Save** to save changes.

# **Camera management**

This chapter describes how to use the camera's web browser interface to manage users, configure security settings, and perform camera maintenance.

# **User management**

This section describes how to:

- Add or delete users
- Modify permissions
- Modify passwords

Only the administrator can manage users. The administrator can create up to 31 individual users for the cameras listed in this manual (see "Introduction" on page 2).

When new users are added to the list, the administrator can modify the permissions and passwords for each user.

| <sup>8</sup> truVision | Live View | Playback     | Picture | Configuration |
|------------------------|-----------|--------------|---------|---------------|
| 🖵 Local                |           | Online Users |         |               |
| System                 | User List |              |         |               |
| System Settings        |           | User Name    |         |               |
| Maintenance            |           | admin        |         | Administrator |
| Security               |           |              |         |               |
| User Management        |           |              |         |               |
| Network                |           |              |         |               |
| 😲 Video/Audio          |           |              |         |               |
| 🖬 Image                |           |              |         |               |
| <u>Р</u> РТZ           |           |              |         |               |
| 📋 Event                |           |              |         |               |
| 🖺 Storage              |           |              |         |               |
|                        |           |              |         |               |
|                        |           |              |         |               |
|                        |           |              |         |               |
|                        |           |              |         |               |

Passwords limit access to the camera and the same password can be used by several users. When creating a new user, the user must be assigned a password. There is no default password provided for all users. Users can modify their passwords after they have been assigned.

**Note**: Keep the admin password in a safe place. Contact technical support if the password is forgotten.

#### Types of users

A user's access privileges to the system are automatically defined by their user type. There are three types of users:

• Admin: This is the system administrator. The administrator can configure all settings. Only the administrator can create and delete user accounts. Admin cannot be deleted.

- **Operator**: This user can only change the configuration of his/her own account. An operator cannot create or delete other users.
- **Viewer**: This user has the permission of live view, playback, and log search. Viewers cannot change any configuration settings.

#### Add and delete users

The administrator can create up to 31 users. Only the system administrator can create or delete users.

#### To add a user:

- From the menu toolbar, click Configuration > System > User Management > User Management.
- 2. Click the Add button. The user management window appears.

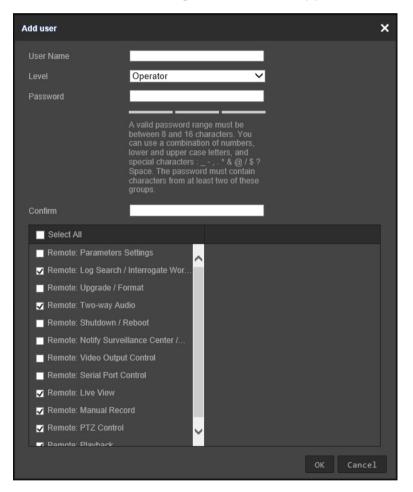

- 3. Type a name in the User Name box.
- 4. Assign the user a password. Passwords can have up to 16 alphanumeric characters.
- 5. Select the type of user from the Level drop-down list. The options are Viewer and Operator.
- 6. Assign permissions to the user. Select from the following permissions:

| Basic Permissions                                      | Camera Configuration  |
|--------------------------------------------------------|-----------------------|
| Remote: Parameters Settings                            | Remote: Live View     |
| Remote: Log Search/Interrogate Working Status          | Remote: PTZ Control   |
| Remote: Upgrade/Format                                 | Remote: Manual Record |
| Remote: Bi-directional Audio                           | Remote: Playback      |
| Remote: Shutdown/Reboot                                |                       |
| Remote: Notify Alarm Recipient/Trigger<br>Alarm Output |                       |
| Remote: Video Output Control                           |                       |
| Remote: Serial Port Control                            |                       |

7. Click **OK** to save the settings.

#### To delete a user:

- 1. Select a user from the User List.
- 2. Click the **Delete** button. A message box appears.

Note: Only the administrator can delete a user.

3. Click Save to save the changes.

#### To modify user information:

Information about a user such as their name, password, and permissions can be modified.

#### To modify user information:

- 1. Select a user from the User List.
- 2. Click the Modify button. The user management window appears
- 3. Change the information required.

Note: The user "Admin" can only be changed by entering the admin password.

4. Click Save to save the changes.

#### **Online users**

Click **Configuration > System > User Management > Online Users** to view the current users accessing the device through the camera configuration interface. Information such as user name, level, IP address, and operation time appears in the User List for each user. Click **Refresh** to refresh the list.

| <sup>8</sup> truVision | Live View   |                   | Playback      | Picture       | Configuration       |
|------------------------|-------------|-------------------|---------------|---------------|---------------------|
| 🖵 Local                | User Manage | ment Online Users |               |               |                     |
| System                 | User Lis    | st                |               |               | Refresh             |
| System Settings        |             | User Name         |               | IP Address    | User Operation Time |
| Maintenance            |             | admin             | Administrator | 192.168.15.26 |                     |
| Security               |             | admin             | Administrator | 192.168.15.78 | 2017-10-11 12:12:15 |
| User Management        |             |                   |               |               |                     |
| Network                |             |                   |               |               |                     |
| Video/Audio            |             |                   |               |               |                     |
| 🖬 Image                |             |                   |               |               |                     |
| 👤 PTZ                  |             |                   |               |               |                     |
| 📋 Event                |             |                   |               |               |                     |
| 🖺 Storage              |             |                   |               |               |                     |
|                        |             |                   |               |               |                     |
|                        |             |                   |               |               |                     |
|                        |             |                   |               |               |                     |
|                        |             |                   |               |               |                     |

# **Security**

# **RTSP** authentication

Add Real Time Streaming Protocol (RTSP) functionality to Live View streaming in the Authentication window.

| Btr | uVision         | Live View         | Р                | layback          | Picture | Configuration |
|-----|-----------------|-------------------|------------------|------------------|---------|---------------|
| Ģ   | Local           |                   | P Address Filter | Security Service |         |               |
|     | System          | RTSP Authenticati | on Basic         | ~                |         |               |
|     | System Settings |                   |                  |                  |         |               |
|     | Maintenance     | 🗎 Sa              | ve               |                  |         |               |
|     |                 |                   |                  |                  |         |               |
|     | User Management |                   |                  |                  |         |               |
| ø   | Network         |                   |                  |                  |         |               |
| Q.  | Video/Audio     |                   |                  |                  |         |               |
| 1   | Image           |                   |                  |                  |         |               |
| 오   | PTZ             |                   |                  |                  |         |               |
| 圁   | Event           |                   |                  |                  |         |               |
|     | Storage         |                   |                  |                  |         |               |

#### To define RTSP authentication:

- From the menu toolbar, click Configuration > System > Security > Authentication.
- 2. In the **RTSP Authentication** drop-down list, select **Enable** or **Disable** to enable or disable the RTSP authentication.
- 3. Click **Save** to save the changes.

# **IP** address filter

Use the IP address filter window to set access rights for defined IP addresses. For example, the camera can be configured so that only the IP address of the server hosting the video management software can be accessed. Attempts by users to access other IP addresses would be denied.

| 8 <sub>tr</sub> | uVision                   | Live View            | Playback | Picture | Configuration |  |
|-----------------|---------------------------|----------------------|----------|---------|---------------|--|
| Q               | Local                     | Authentication IP Ad |          |         |               |  |
|                 | System<br>System Settings | Enable IP Address    | Filter   | ~       |               |  |
|                 | Maintenance               | IP Address Filter    |          |         | Add Modify    |  |
|                 |                           | No.                  |          |         |               |  |
|                 | User Management           |                      |          |         |               |  |
|                 | Network                   |                      |          |         |               |  |
|                 | Video/Audio               |                      |          |         |               |  |
|                 | Image                     |                      |          |         |               |  |
|                 |                           |                      |          |         |               |  |
|                 | Event                     |                      |          |         |               |  |
|                 | Storage                   |                      |          |         |               |  |
|                 |                           |                      |          |         |               |  |
|                 |                           |                      |          |         |               |  |
|                 |                           |                      |          |         |               |  |
|                 |                           |                      |          |         |               |  |
|                 |                           |                      |          |         |               |  |
|                 |                           |                      |          |         |               |  |
|                 |                           | 🗎 Save               |          |         |               |  |

#### To define the IP address filter:

- 1. From the menu toolbar, click Configuration > Security > IP Address Filter.
- 2. Select the Enable IP Address Filter check box.
- 3. Select Forbidden or Allowed from the IP Address Filter Type drop-down list.
- 4. Click Add to add an IP address.
- 5. Click Modify or Delete to modify or delete the selected IP address.
- 6. Click Clear to delete all the IP addresses.
- 7. Click Save to save the changes.

#### **Security service**

Enable the illegal login lock to block the IP address after five failed user name/password login attempts. After the IP address is locked, a user can log in to the device after 10 minutes

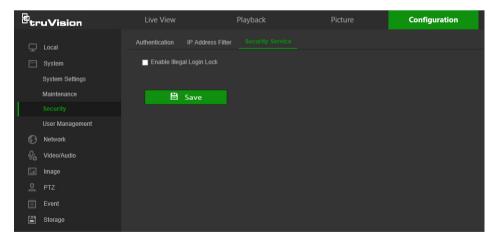

# To enable the illegal login lock:

- 1. Click Configuration > System > Security > Security Service.
- 2. Select the Enable Illegal Login Lock check box
- 3. Click Save to save the changes.

# Maintenance

# **Reboot camera**

The camera can be rebooted remotely.

## To reboot the camera through the web browser:

- 1. Click Configuration > Security > Maintenance > Upgrade & Maintenance.
- 2. Click the **Reboot** button to reboot the device.
- 3. Click **OK** in the pop-up message box to confirm reboot operation.

#### **Restore default settings**

Use the **Upgrade & Maintenance** tab window to restore factory default settings to the camera.

- **Restore:** Restore all the parameters, except the IP parameters, to the default settings.
- **Default:** Restore all the parameters to the default settings.

**Note**: If the video standard is changed, it will not be restored to its original setting when **Restore** or **Default** is used.

#### To restore default settings:

- From the menu toolbar, click Configuration > System > Maintenance > Upgrade & Maintenance.
- 2. Click either **Restore** or **Default**. A window showing user authentication appears.
- 3. Enter the admin password and click OK.
- 4. Click **OK** in the pop-up message box to confirm restoring operation.

# Import or export a configuration file

The administrator can export and import configuration settings from the camera. This is useful for copying configuration settings from an existing camera to a new camera or backing up camera settings.

Note: Only the administrator can import or export configuration files.

# To import or export a configuration file:

- 1. Click Configuration > System > Maintenance > Upgrade & Maintenance.
- 2. Click **Browse** under Import Config. File to select the local configuration file and then click **Import** to start importing the configuration file.
- 3. Click **Export** under Export Config. File and set the saving path to save the configuration file.

#### **Upgrade firmware**

The camera firmware is stored in the flash memory. Use the upgrade function to write the firmware file into the flash memory.

Firmware should be upgraded when it has become outdated. When upgrading the firmware, all existing settings are unchanged. Only the new features are added with their default settings.

The camera selects the corresponding firmware file automatically. Cookies and data in the web browser are automatically deleted when the firmware is updated.

## To upgrade the firmware version:

- 1. Download the latest camera firmware from our web site at www.interlogix.com/video/category/ip-cameras.
- 2. When the firmware file has downloaded, extract the file to the required destination.

Note: Do not save the file on the computer desktop.

- From the menu toolbar, click Configuration > Security > Maintenance > Upgrade & Maintenance. Select the Firmware or Firmware Directory option from the Upgrade drop-down list, and then click the Browse button to locate latest firmware file on the computer.
  - **Firmware directory** Locate the folder containing the firmware file. The camera chooses the appropriate firmware file automatically.
  - Firmware Locate the firmware file manually.
- 4. Click **Update**. A prompt to reboot the camera appears.
- 5. When the upgrade is finished, the device reboots automatically. The browser is also refreshed.

# **TruVision Device Manager**

Use the Manual Firmware Upgrade function to upgrade the firmware of the selected device or devices in TruVision Device Manager. Before following the instructions in the *TruVision Device Manager User Manual*, ensure that the firmware update file has already been downloaded to the local computer.

To access the *TruVision Device Manager User Manual*, go to www.interlogix.com/video/product/truvision-device-manager and click **Downloads**.

# Searching event logs

Configure NAS storage (see "NAS settings" on page 54) or insert a SD card in the camera before using the log functions.

The number of event logs that can be stored on NAS or SD card depends on the capacity of the storage devices. When the capacity limit is reached, the system starts deleting older events.

Note: View log access rights are required to search and view logs.

| Btr | uVision         | L   | _ive V   | iew             | Playback     |          | Pictu      | ıre         | Configura         | ation          |
|-----|-----------------|-----|----------|-----------------|--------------|----------|------------|-------------|-------------------|----------------|
|     | Local           | Upg | rade &   | Maintenance Log | System Servi |          |            |             |                   |                |
|     | System          | М   | lajor Ty | pe All Types    |              | ~        | Minor Type | All Types   |                   | ~              |
|     | System Settings |     | tart Tin | ne 2017-10-1    | 7 00:00:00   | <b>2</b> | End Time   | 2017-10-1   | 7 23:59:59        | 📆 Search       |
|     |                 |     | Log l    | .ist            |              |          |            |             |                   | Export         |
|     | Security        |     |          |                 | Major Type   |          | Minor Type | Channel No. | Local/Remote User | Remote Host IP |
|     | User Management |     |          |                 |              |          |            |             |                   |                |
| Ð   | Network         |     |          |                 |              |          |            |             |                   |                |
|     | Video/Audio     |     |          |                 |              |          |            |             |                   |                |
| 1.  | Image           |     |          |                 |              |          |            |             |                   |                |
|     | PTZ             |     |          |                 |              |          |            |             |                   |                |
|     | Event           |     |          |                 |              |          |            |             |                   |                |
|     | Storage         |     |          |                 |              |          |            |             |                   |                |
|     |                 |     |          |                 |              |          |            |             |                   |                |
|     |                 |     |          |                 |              |          |            |             |                   |                |
|     |                 |     |          |                 |              |          |            |             |                   |                |
|     |                 |     |          |                 |              |          |            |             |                   |                |
|     |                 |     |          |                 |              |          |            |             | Total 0 Items <<  | < 0/0 > >>     |

Search for recorded logs using the following criteria:

Major type: There are four types of logs: All Types, Alarm, Exception, and Operation.

Minor type: Each major type log has some minor types.

Date and Time: Logs can be searched by start and end recording time.

**Export**: Export the Log List to text or Microsoft Excel (XLS) file format.

| Main log type | Minor log types: Description of events included                                                                                                    |
|---------------|----------------------------------------------------------------------------------------------------|
| Alarm         | Alarm Input, Alarm output, Start Motion Detection, Stop Motion Detection, Start<br>Tamper-proof, Stop Tamper-proof, Cross Line Detection Started, Cross Line<br>Detection Stopped, Intrusion Detection Started, Intrusion Detection stopped,<br>Start PIR Alarm, Stop PIR alarm                                                                                                    |
| Exception     | Illegal Login, HDD Full, HDD Error, Network Disconnected, IP Address Conflicted                                                                                                    |
| Operation     | Power On, Local Reboot, Local Abnormal Shutdown, Local Login, Local Logout,<br>Local Configure Parameters, Local Upgrade, Local Start Record, Local Stop<br>Record, Local Export Config File, Local Import Config File, Remote Reboot,<br>Remote Login, Remote Logout, Remote Configure parameters, Remote<br>Upgrade, Remote Start Record, Remote Stop Record, Remote PTZ Control,<br>Remote Initialize HDD, Remote Playback by File, Remote Playback by Time,<br>Remote Get Parameters, Remote Get Working Status, Start Bi-directional Audio,<br>Stop Bi-directional Audio, Remote Alarm Arming, Remote Alarm Disarming,<br>Remote Export Config File, Remote Import Config File |

#### To search logs:

- 1. From the menu toolbar, click **Configuration > System > Maintenance > Log**.
- 2. In the Major Type and Minor Type drop-down list, select the required option.
- 3. Select start and end time of the log.
- 4. Click **Search** to start the search. The results appear in the window.

# **Camera operation**

This chapter describes how to use the camera after it is installed and configured.

# Logging on and off

- 1. If necessary, log out of the camera browser window by clicking the **Logout** button on the menu toolbar. A user name and password are always required when logging in.
- 2. If necessary, change the language of the interface from the drop-down list in the top right corner of the login window.
- 3. The camera comes with a user account with administrative rights for configuring all options on the camera. The user name is "admin" and the password is "1234". Type in these values and click Login.

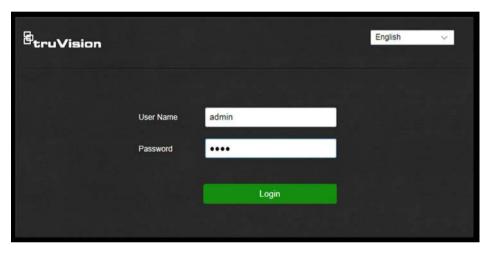

4. *Initial login*: The default password notification appears. Click **OK**. For enhanced security, we highly recommend changing the default password during initial setup.

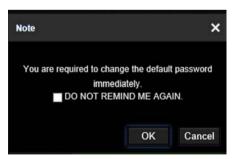

5. Initial login: The video standard notification appears. Click OK.

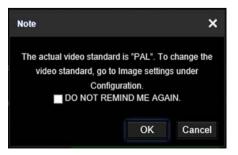

# Live view mode

After logging in, click the **Live View** tab on the menu toolbar to access live view mode. See "Activating the camera

When you first start up the camera, the Activation window appears. You must define a high-security admin password before you can access the camera. There is no default password provided.

You can activate a password via a web browser and via TruVision Device Manager (included on the CD to find the IP address of the camera).

#### Activation via the web browser:

- 1. Power on the camera and connect the camera to the network.
- 2. Type the IP address into the address bar of the web browser, and press **Enter** to enter the activation interface.

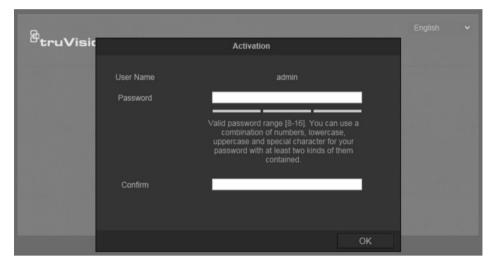

# Note:

- The default IP address of the camera is 192.168.1.70.
- For the camera to enable DHCP by default, you must activate the camera via TruVision Device Manager. Please refer to the following section, "Activation via TruVision Device Manager".
- 3. Type the password in the **Password** field.

**Note**: A valid password range must be between 8 and 16 characters. You can use a combination of numbers, lower and upper case letters, and special characters : \_ - , . \* & @ / \$ ? Space. The password must contain characters from at least two of these groups. We also recommend that you reset your password regularly. For high security systems, it is particularly recommended to reset the password monthly or weekly for better protection.

- 4. Confirm the password.
- 5. Click **OK** to save the password and enter the live view interface.

#### Activation via TruVision Device Manager:

For instructions on how to activate the camera using TruVision Device Manager, refer to the TruVision Device Manager User Manual.

Go to www.interlogix.com/video/product/truvision-device-manager and click Downloads.

Overview of the camera web browser" on page 4 for a description of the interface.

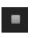

**Start/stop live view**: Stop and start live view by clicking the Start/stop live view button on the bottom of the window.

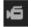

**Record**: Record live video and store it in a configured directory. In the live view window, click the **Record** button at the bottom of the window. To stop recording, click the button again.

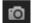

**Take a snapshot**: Take a snapshot of a scene when in live view. Click the **Capture** button located at the bottom of the window to save an image. The image is in JPEG format. Snapshots are saved on the hard drive.

# Playing back recorded video

Search for and play back recorded video in the playback interface.

**Note**: Configure the NAS or insert an SD card in the camera before using the playback functions. See "Storage " on page 53 for more information.

To search recorded video stored on the camera's storage device for playback, click **Playback** on the menu toolbar. The Playback window appears.

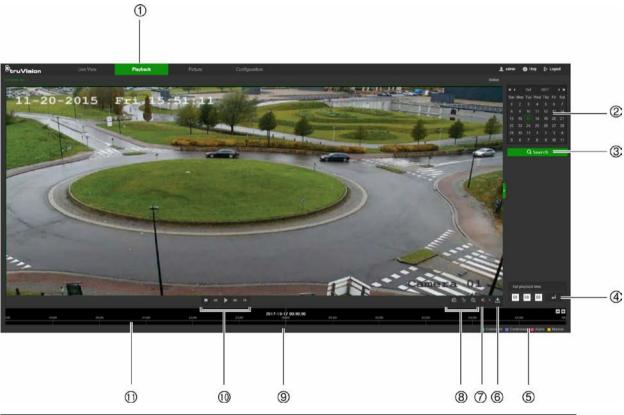

| Nar | me                 | Description                                                                                  |  |  |
|-----|--------------------|----------------------------------------------------------------------------------------------|--|--|
| 1.  | Playback button    | Click to open the Playback window.                                                           |  |  |
| 2.  | Search calendar    | Click the day required to search.                                                            |  |  |
| 3.  | Search             | Start search.                                                                                |  |  |
| 4.  | Set playback time  | Input the time and click 📑 to locate the playback point.                                     |  |  |
| 5.  | Recording type     | The color code displays the recording type. Recording types are Schedule, Alarm, and Manual. |  |  |
|     |                    | The recording type name is also displayed in the current status window.                      |  |  |
| 6.  | Download functions | Download video files.                                                                        |  |  |
| 7.  | Audio control      | Control level of audio.                                                                      |  |  |
| 8.  | Archive functions  | Click these buttons for the following archive actions:                                       |  |  |
|     |                    | Enable digital zoom.                                                                         |  |  |
|     |                    | Capture a snapshot image of the playback video.                                              |  |  |
|     |                    | Start/Stop clipping video files.                                                             |  |  |

| Name |                  | Description                                                                                                    |
|------|------------------|----------------------------------------------------------------------------------------------------|
| 9.   | Time moment      | Vertical bar shows the current position within the playback recording. The current time and date are also displayed.                                                          |
| 10.  | Control playback | Click to control how the selected file is played back: Play, Stop, Slow or Fast Forward playback, and Single Frame playback.                                                  |
| 11.  | Timeline bar     | The timeline bar displays the 24-hour period of the day being played back. It moves left (oldest) to right (newest). The bar is color-coded to display the type of recording. |
|      |                  | Click a location on the timeline to move the cursor to a time for playback to start. The timeline can also be scrolled to earlier or later periods for playback.              |
|      |                  | Click -+ to zoom in and out on the timeline bar.                                                                                                    |

#### To play back recorded video:

- 1. Select the date and click the **Search** button. The searched video appears in the timeline.
- 2. Click **Play** to start playback. While playing back a video, the timeline bar displays the type and time of the recording. The timeline can be manually scrolled using the mouse.

**Note:** Playback permission is required to play back recorded images. See "To modify user information" on page 58 for more information.

- 3. Select the date and click the **Search** button to search for a recorded file.
- 4. Click 📩 to search the video file.
- 5. In the pop-up window, select the check box next to the video file and click **Download** to download the video files.

# To archive a recorded video segment during playback:

- 1. While playing back a recorded file, click is to start clipping. Click it again to stop clipping. A video segment is created.
- 2. Repeat step 1 to create additional segments. The video segments are saved on the local computer.

# **Operating PTZ control**

In the live view interface, use the PTZ control buttons to control pan/tilt/zoom and other functions of the camera (where supported).

# PTZ control panel

In live view, click / to display/hide the PTZ control panel.

| Button                                                          | Name                | Description                                                                                                    |
|-----------------------------------------------------------------|---------------------|----------------------------------------------------------------------------------------------------|
| *     *       *     *       *     *       *     *       *     * | PTZ Control Panel   | Hold and press the direction buttons<br>to pan/tilt the camera.<br>Click Ŭ to pan the camera. Click Ŭ<br>to stop panning.                                                               |
| <b>a a</b>                                                      | Zoom in/out         | Click of to zoom in.<br>Click of to zoom out.                                                                                                    |
| o' o'                                                           | Focus near/far      | Click <b>D</b> to focus on items far from the camera.<br>Click <b>D</b> to focus on nearby items.                                                                                       |
| 0 0                                                             | Iris close/open     | When the image is too dark, click 🔘 to open the iris. When the image is too bright, click 📣 to close the iris.                                                                          |
| ÷                                                               | Auxiliary Functions | The auxiliary functions include light,<br>wiper, auxiliary focus, lens<br>initialization, manual tracking, 3D<br>positioning, one-touch patrol, one-<br>touch park, and on-screen menu. |
| <b>— — 4</b>                                                    | Speed Adjustment    | Adjusts the speed of pan/tilt movements.                                                                                                    |
| <b>K</b>                                                        | Preset              | See "Presets" on page 70.                                                                                                    |
| ø                                                               | Patrol              | See "Patrols" on page 72.                                                                                                    |
| ~7                                                              | Pattern             | See "Patterns" on page 73.                                                                                                    |

**Note:** To perform pan/tilt movement using the direction buttons, the PTZ parameters in the RS-485 window must be set correctly. See "RS485" on page 12.

#### **Preset/Patrol/Patterns buttons**

| Button                       | Description                        |
|------------------------------|------------------------------------|
| ►                            | Start the selected patrol/pattern. |
| Stop current patrol/pattern. |                                    |
| \$                           | Set the selected preset/patrol.    |

| Button | Description                                |
|--------|--------------------------------------------|
| ×      | Delete the selected preset/patrol/pattern. |
| ۲      | Start recording a pattern.                 |
| ۲      | Stop recording the pattern.                |

# Auxiliary function buttons

| Button       | Description                                                                                                    |
|--------------|----------------------------------------------------------------------------------------------------|
| . <u>.</u> . | Light. Click this button to enable/disable the camera light. This function is reserved.                                                                                     |
| <b>?</b>     | Wiper. Click this button to move the wiper once.                                                                                                    |
| 23           | Auxiliary focus. This function is reserved.                                                                                                    |
| <b>7</b> 27  | Manual tracking. Select Enable Smart Tracking (Configuration > PTZ > Smart<br>Tracking) to use this function.                                                               |
| 9            | Click this button and then click on a moving object in live video. The camera tracks the object automatically.                                                              |
|              | 3D positioning. Click this button and then click in live video to move that camera position into the center of the live video.                                              |
| Q            | Hold down the left mouse button and drag the mouse to the lower right on the live video. The corresponding position moves to the center of the live video and is zoomed in. |
|              | Hold down the left mouse button and drag the mouse to the upper left on the live video. The corresponding position moves to the center of the live video and is zoomed out. |
| Ŧ            | One-touch patrol. See "One-touch patrol" on page 73.                                                                                                    |
| 1            | One-touch park. Click this button to save the current view as preset No. 32 and park the camera at the current position.                                                    |

#### Presets

A preset is a predefined image position. A defined preset can be quickly accessed by clicking the calling button.

#### To set a preset:

1. Select a preset number from the preset list in the PTZ control panel.

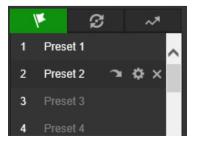

- 2. Use the PTZ directional buttons to move the camera to the required position.
- 3. Click 🏧 to finish the setting of the current preset.
- 4. Click  $\ge$  to delete the preset.

Note: Up to 256 presets can be configured.

#### To call a preset:

- 1. Select a defined preset from the list.
- 2. Click to call the preset, or type the number of the preset required on the keyboard.

#### **Special presets**

- The following presets are predefined with special commands. These presets can be called but not configured. For example, preset 99 is the "Start auto scan." If preset 99 is called, the camera starts the auto scan function.
- Preset pattern functions vary depending on camera model.

| Preset | Function                       | Preset | Function                 |  |
|--------|--------------------------------|--------|--------------------------|--|
| 33     | Auto flip                      | 92     | Start to set limit stops |  |
| 34     | Back to initial position       | 93     | Set limit stops manually |  |
| 35     | Call patrol 1                  | 94     | Remote reboot            |  |
| 36     | Call patrol 2                  | 95     | Call OSD menu            |  |
| 37     | Call patrol 3                  | 96     | Stop a scan              |  |
| 38     | Call patrol 4                  | 97     | Start random scan        |  |
| 39     | Day mode (IR cut filter in)    | 98     | Start frame scan         |  |
| 40     | Night mode (IR cut filter out) | 99     | Start auto scan          |  |
| 41     | Call pattern 1                 | 100    | Start tilt scan          |  |
| 42     | Call pattern 2                 | 101    | Start panorama scan      |  |
| 43     | Call pattern 3                 | 102    | Call patrol 5            |  |
| 44     | Call pattern 4                 | 103    | Call patrol 6            |  |
| 45     | One-touch Patrol               | 104    | Call patrol 7            |  |
| 90     | Wiper                          | 105    | Call patrol 8            |  |

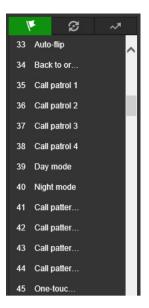

**Note:** The OSD (On Screen Display) menu may need to be used when controlling the camera remotely. To display the OSD menu on the live view screen, call the preset number 95.

# Patrols

A patrol is a memorized series of preset functions. The camera stays at a step for a set dwell time before moving on to the next step. The steps are defined by presets. A patrol can be configured with up to 32 presets.

You can configure up to eight patrols.

# To set a patrol:

- 1. In the PTZ control panel, click  $\mathcal{D}$  to enter the patrol settings interface.
- 2. Select a patrol number from the list.
- 3. Click + to enter the adding interface of the preset.
- 4. Configure the preset number, patrol time, and patrol speed.

| Patrol Duration: | The dwell time. The length of time in seconds for which a camera stays at a preset before moving to the next preset. |  |  |
|------------------|----------------------------------------------------------------------------------------------------|--|--|
| Patrol Speed:    | The speed the camera moves from one preset to another.                                                               |  |  |

- 5. Click **OK** to save a preset into the patrol.
- 6. Repeat the steps from 3 to 5 to add more presets.
- 7. Click **OK** to save all the patrol settings.

#### To call a patrol:

In the PTZ control panel, select a defined patrol from the list and click beto call the patrol.

| M            | Ø | ~*   |   |  |  |  |
|--------------|---|------|---|--|--|--|
| Patrol       | ► | ∎¢>> | : |  |  |  |
| Patrol Path  | 2 |      |   |  |  |  |
| Patrol Path3 |   |      |   |  |  |  |
| Patrol Path  | 4 |      |   |  |  |  |

# **One-touch patrol**

One-touch patrol is an automatically created patrol. The system automatically adds preset No.1 to No. 32 to the patrol path 8. When the one-touch patrol is called the camera moves as the patrol path 8 automatically.

# To activate one-touch patrol:

- 1. Set preset No.1 to No. 32. See "Presets" on page 70 for further information.
- 2. Call preset No. 45, and the camera moves as patrol path 8.
- 3. Click *S* to enter the patrol settings interface and start/stop one-touch patrol, and edit the patrol time and the speed.
- 4. Click 🗊 on the PTZ control panel to start one-touch patrol.

# Patterns

A pattern is a memorized series of pan, tilt, zoom, and preset functions. A pattern can be called using the pattern settings interface. There are up to four patterns that can be customized.

Note: Pattern functions vary depending on camera model.

# To set a pattern:

- 1. In the PTZ control panel, click *real to enter the pattern settings interface.*
- 2. Select a pattern number from the list.

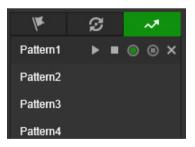

- 3. Click (a) to enable recording the panning, tilting, and zooming actions.
- Use the PTZ directional buttons to move the camera to the required position after the PROGRAM PATTERN REMAINING MEMORY(%) information appears on the screen.
- 5. Click () to save all the pattern settings.

Note: The four patterns can be operated separately and with no priority level.

When configuring and calling the pattern, the proportional pan is valid, the limit stops and auto flip will be invalid, and the 3D positioning operation is not supported.

# Picture

**Note**: Follow the instructions under "Snapshot parameters" on page 52 to configure snapshot capture parameters before using the Picture menu.

Click **Picture** to launch the picture searching interface. Use this menu to search for, view, and download the pictures stored in the camera's SD card or in network storage.

## To search the snapshots:

- 1. Make a selection from the File Type drop-down list. Schedule, Motion, Alarm, Cross Line, and Intrusion Detection are selectable.
- 2. Click on the calendar icon in the **Start Time** and **End Time** boxes to select the start time and end time.
- 3. Click **Search** to search the matched pictures.
- 4. Select the check box next to one or more snapshots and then click **Download** to download the selected images.

| truVision          |           | Playback Pict                             | Configuration       |           | 1 admin 🕐 Helpo 🕞 Logou        |
|--------------------|-----------|-------------------------------------------|---------------------|-----------|--------------------------------|
|                    |           |                                           |                     |           |                                |
| earch Conditions   | File List |                                           |                     |           | 🔥 Download 🛛 👌 Stop Downloadin |
| e Type             | No        | File Name                                 | (Inc.               | Fire Stor | Progress                       |
|                    |           | ch01_0000000003209860                     | 2017-01-09 19:39:20 | 42 KB     |                                |
| et Time            | 2         | che1_000000000000000000000000000000000000 | 2017-01-09 19:39:23 | 42 105    |                                |
| 17-01-09 00:00 00  | m = 3     | ch01_6000000083210000                     | 2017-01-09 19:38:26 | 42.68     |                                |
|                    | - 4       | ch01_0000000003210100                     | 2017-01-09 19 39 30 | 2.42 ktb  |                                |
| 017-01-09 23:59:59 | 📅 🗖 5     | ch01_0000000003210200                     | 2017-01-09 19:38:33 | 42 KB     |                                |
|                    |           | cne1_00080000003218380                    | 2017-01-09 19:39:36 | 42 KB     |                                |
| Q. Search          | 7         | ch01_000000003210400                      | 2017-01-69 19-39-39 | 42 KB     |                                |
|                    |           | ch01_0000000000210580                     | 2017-01-09 19:38:42 | 42 (0)    |                                |
|                    | 9         | ch01_0000000003210600                     | 2017-01-09 19:38:45 | 42.108    |                                |
|                    | 10        | ch01_0000000003210700                     | 2017-01-00 19:30:48 | . 42 100  |                                |
|                    | - 11      | ch01_0000000003210800                     | 2017-01-09 19:39:51 | 42 KB     |                                |
|                    | 12        | cho1_0000000003210900                     | 2017-01-09 19:39:54 | 42 KB     |                                |
|                    | 13        | ch01_0000000003211000                     | 2017-01-69 19 39:57 | 42 KB     |                                |
|                    | 14        | ch01_00000000000000000000000000000000000  | 2017-01-00 19 40 00 | 42100     |                                |
|                    | 15        | ch01_0000000003211200                     | 2017-01-09 19:40:03 | 42 KB     |                                |
|                    | 10        | ch01_0000000000311300                     | 2017-01-09 19 40:06 | 42 KB     |                                |
|                    | 17        | ch01_0000000003211400                     | 2017-01-09 19:40:09 | 42 KB     |                                |
|                    |           | ch01_0000000003211500                     | 2017-01-09 19:40:12 | 42 100    |                                |
|                    | 20        | ch01_0000000003211600                     | 2017-01-09 19:40.15 | 42.63     |                                |
|                    | 20        | ch01_0000000003211700                     | 2017-01-00 19-40 18 | 42 KB     |                                |
|                    | 21        | ch01_0000000003211800                     | 2017-01-09-19-40-21 | 42.68     |                                |
|                    | - 22      | c#01_00000000003211900                    | 2017-01-09 19:49:24 | 42 KB     |                                |
|                    | 23        | ch01_000000003212000                      | 2017-01-69-19-40-27 | 42 KB     |                                |
|                    | - 24      | ch01_0000000000212100                     | 2017-01-09 19:40:30 | 42 kd     |                                |
|                    | 25        | ch01_00000000003212200                    | 2017-01-09 19:40:33 | 42 KB     |                                |

# Index

# A

Advanced settings overview of advanced settings parameters, 16 Alarm inputs set up, 42 Alarm outputs set up, 42 Alarm types motion detection, 36 Archive files recorded files, 68 snapshots of recorded files, 68 Archived files play back, 68 Archiving files set up default directories, 7 Audio parameters, 20

# В

Basic settings overview of basic settings parameters, 13

#### С

Camera image configuring, 23 Camera name display, 26 Capture description, 52 Certificate creation and request, 19 Configuration file import/export, 61 Credentials default, 2 Cross line detection set up, 47

# D

Date format set up, 26 DDNS parameters set up, 15 Default settings credentials, 2 network, 2 restore, 61 Detection region exiting, 49 Detection audio exception, 44 cross line, 47 face, 45 intrusion, 46 motion – advanced mode, 39 region entrance, 48 Device manager, 62 Display information on-screen set up, 26

## Ε

Email parameters set up, 18 Event settings overview of event parameters, 9 Events searching logs, 62 Exception alarm set up, 43 Exception alarms types, 43

# F

Face detection set up, 45 Firmware upgrade, 61 device manager, 62 FTP parameters set up, 17

#### Η

HDD capacity, 53 error alarm, 43 formatting, 53 full alarm, 43 HTTPS parameters set up, 19

# 

Illegal login alarm, 43 Illegal login lock, 60 Image overview of PTZ parameters, 9 Intrusion detection set up, 46 IP address access rights, 59 filter setup, 60 IP address conflicted alarm, 43

# L

Linkage methods, 37 Live view manual recording, 66 snapshots, 66 start/stop, 66 Local settings overview of local camera parameters, 7 Logging on and off, 64 Logs information type, 63 search logs, 62 viewing logs, 62

#### Μ

Motion detection advanced configuration, 39 mark the detection areas, 39 normal configuration, 38

#### Ν

NAS settings, 54 NAT parameters set up, 16 Network, 43 Network protocol setup, 7 Network settings default, 2 overview of network parameters, 9 set up, 13 NTP synchronization, 11

# 0

Online users viewing, 58

# Ρ

Park actions, 31 Password activation, 4, 65 Passwords modify, 58 Permissions assigning, 57 Picture, 74 Pictures searching for, 74 Playback play back recorded files, 68 screen, 67 search recorded video, 67 Port parameters set up, 15 Post-recording times description, 51 Pre-recording times description, 50 Privacy masks, 32 PTZ auxiliary function buttons, 70 control panel, 68 one-touch patrol, 73

patrols, 72 patterns, 73 preset/patrol/patterns buttons, 69 presets, 70 PTZ configurations clear, 34 PTZ parameters, 28 limit camera movement, 30 park actions, 31 schedule tasks, 33 PTZ settings overview of PTZ parameters, 9

#### Q

QoS parameters setup, 20

#### R

Reboot camera, 61 Recording manual recording, 66 parameters, 20 plavback, 67 recording schedule, 50 snapshots in live view mode, 66 Recording schedule set up, 50 Region entrance detection set up, 48 Region exiting detection set up, 49 ROI configuring, 22 **RS485** set up, 12 **RTSP** authentification, 59

# S

Schedule tasks, 33 SD card capacity, 53 formatting, 53 Security illegal login lock, 60 IP address filter, 59 **RTSP** authentication, 59 Snapshot, 52, 53 Snapshot setup scheduled snapshots, 52 Snapshots archive snapshots from recorded files, 68 save during live view mode, 66 searching for, 74 Storage settings overview of storage parameters, 10 Stream parameters, 20 Streaming main/sub setup, 20

System settings overview of system parameters, 8 System time set up, 11

## Т

Tamper-proof alarms set up, 41 TCP/IP parameters set up, 14 Text add extra lines of text on screen, 27 Text display on screen appearance, 26 Time format set up, 26 Tracking moving object, 34

#### U

UPnP parameters set up, 16 User settings, 56 Users add new users, 57 delete user, 58 modify password, 58 online, 58 permissions, 57 types of users, 56

## V

Video parameters, 20 Video quality, 23 Video/Audio settings overview of video/audio parameters, 9

#### W

Web browser interface overview, 5 Web browser security level checking, 3